## **Section G--Reprint an Outpatient Label**

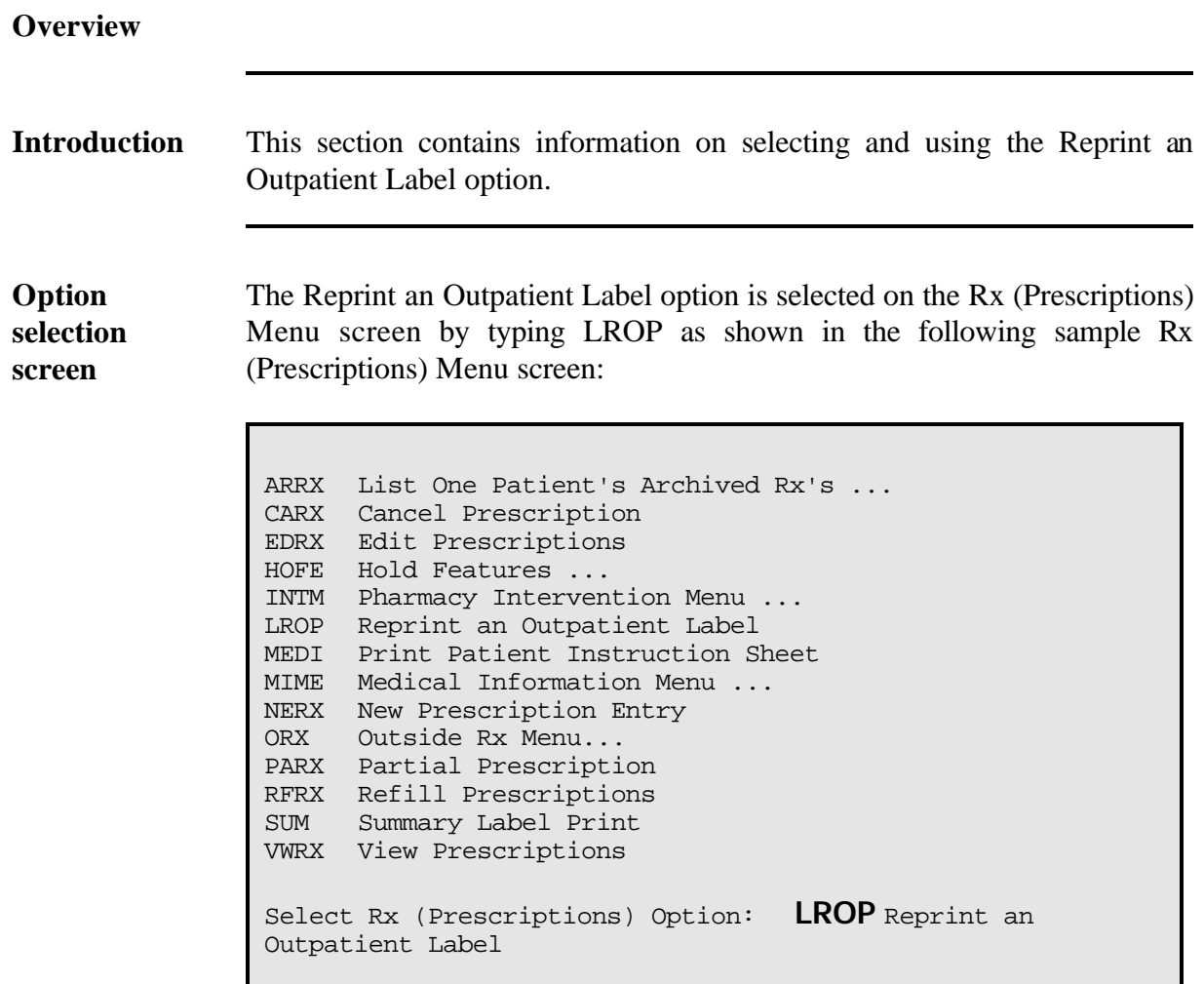

**In this section** This section will cover the following topic:

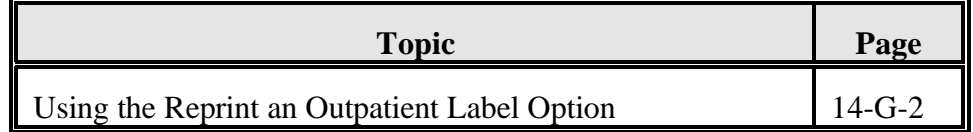

#### **Using the Reprint an Outpatient Label Option**

#### **Introduction** The Reprint an Outpatient Label option is used to reprint up to 999 copies of a prescription label. These labels may be required to replace damaged ones or to add to additional containers.

**Important note** The Reprint an Outpatient Label option only makes labels for existing prescriptions. This option does not subtract stock from inventory. For example, you may use this option to reprint a label for a prescription that was dropped and broken. The stock used to replace the damaged prescription is not subtracted from inventory. A label reprint does not count as workload.

#### **Procedures** The following steps are used to reprint an outpatient label. Starting at your main menu--

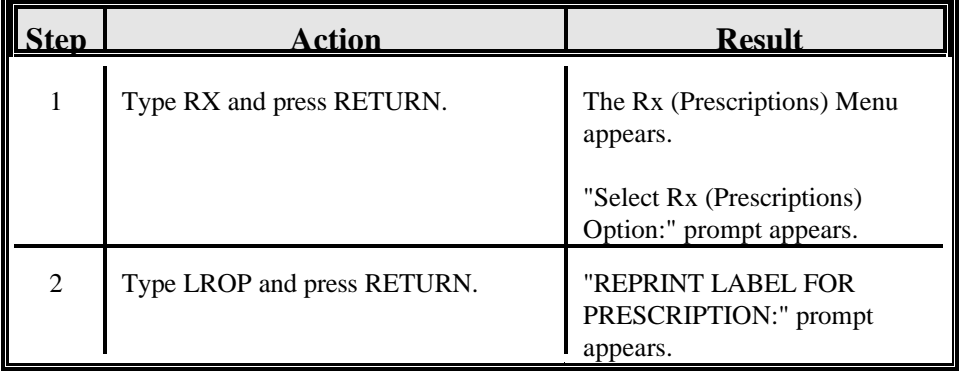

## **Using the Reprint an Outpatient Label Option, Continued**

**Procedures**  $(continued)$ 

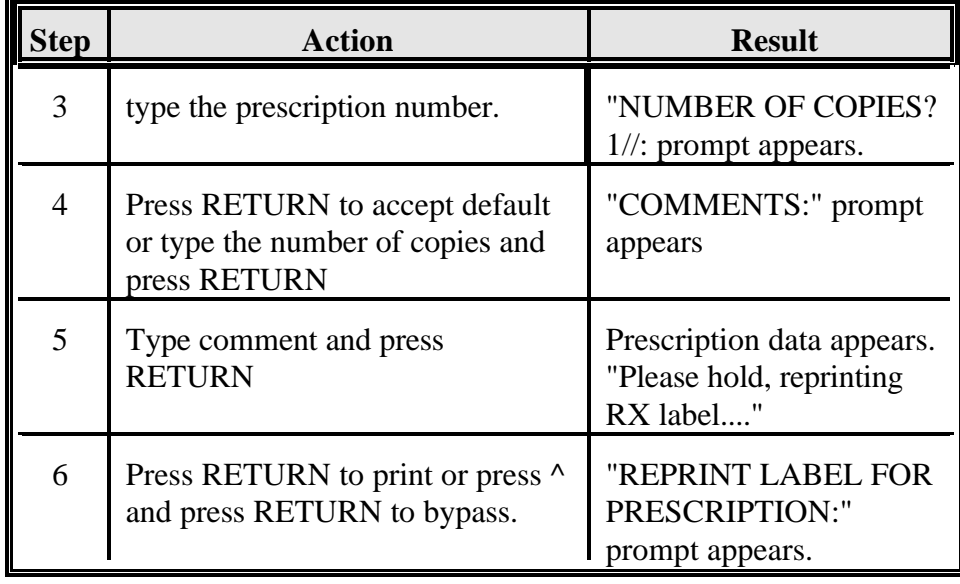

**Procedures**  $(continued)$ 

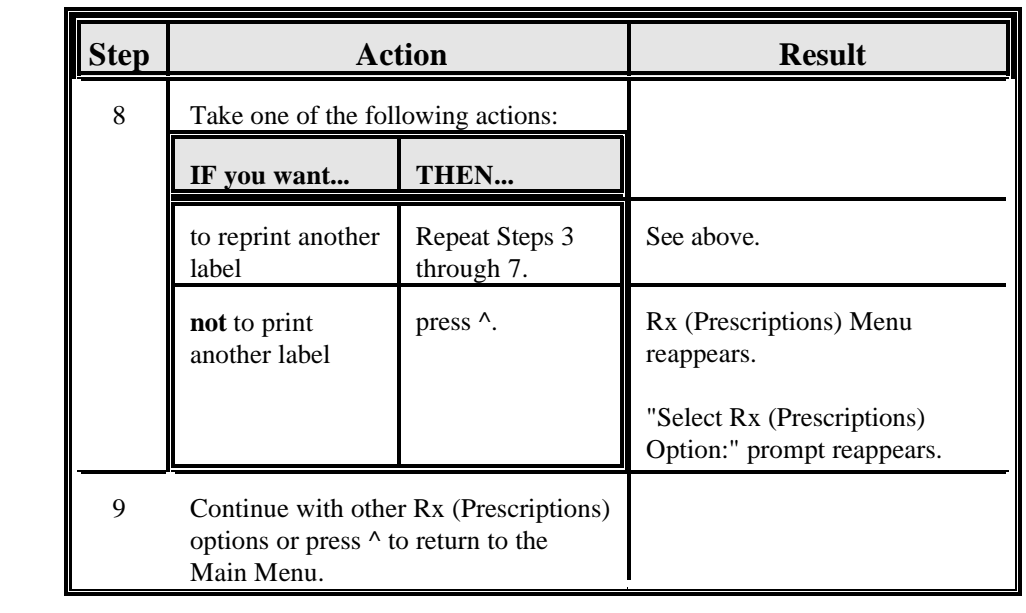

## **Using the Reprint an Outpatient Label Option, Continued**

**Option screen** The following is a sample Reprint an Outpatient Label option screen as it might show on your terminal:

```
Select Rx (Prescriptions) Option: LROP<RET> Reprint an Outpatient
Label 
REPRINT LABEL FOR PRESCRIPTION: 43<RET>
NUMBER OF COPIES?(1-999): 1// <RET>
COMMENTS: REPRINT BECAUSE OF DAMAGED PRINTER RIBBON<RET>
43 05/05/95<br>BROOKS, WANDA #90
BROOKS, WANDA
TAKE ONE CAPSULE BY MOUTH ONCE EVERY DAY
COD LIVER OIL CAP
BAGGINS, BILBO STG
Please hold, reprinting RX label....
REPRINT LABEL FOR PRESCRIPTION:
```
## **Section H--Print Patient Instruction Sheet**

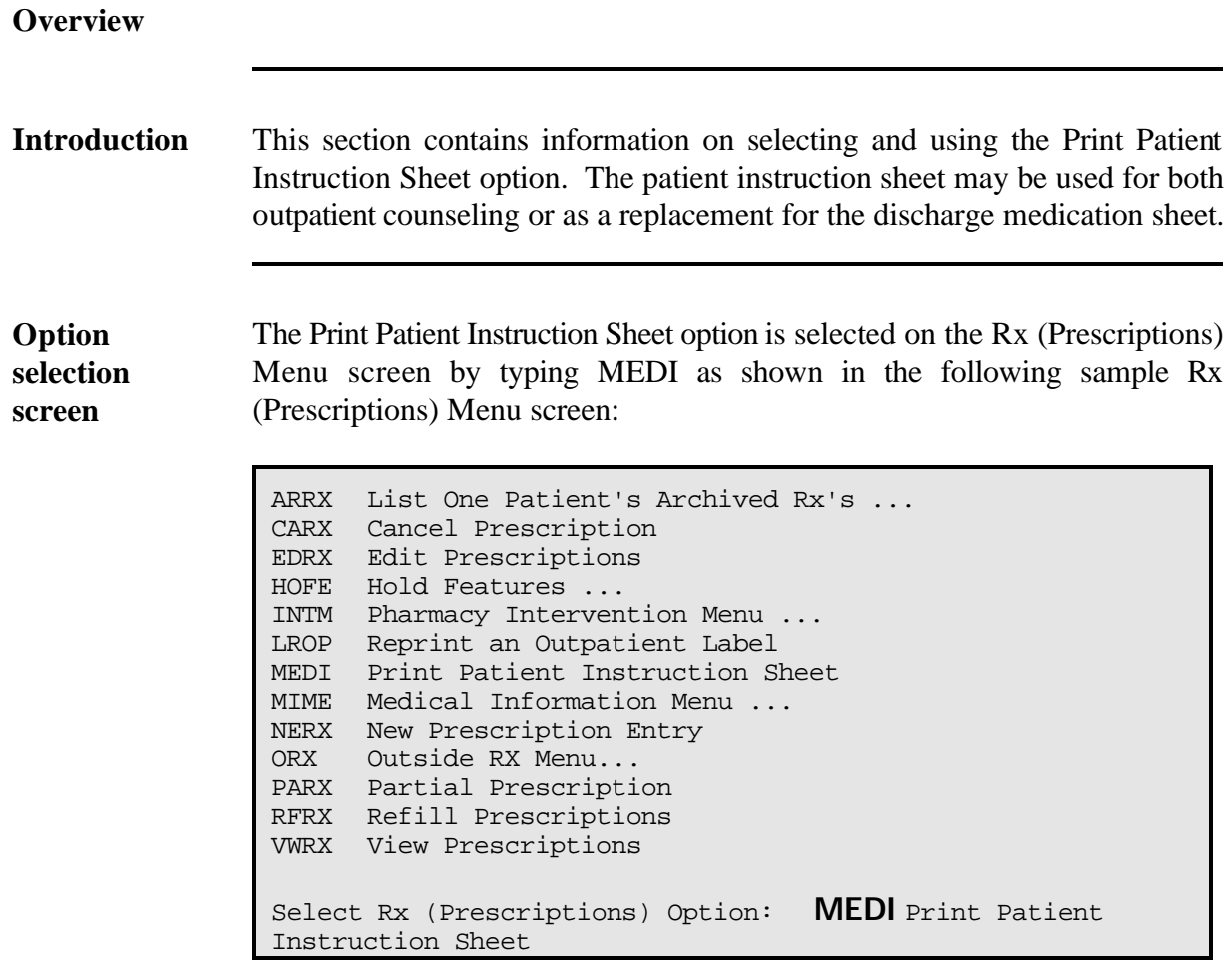

**In this section** This section will cover the following topic:

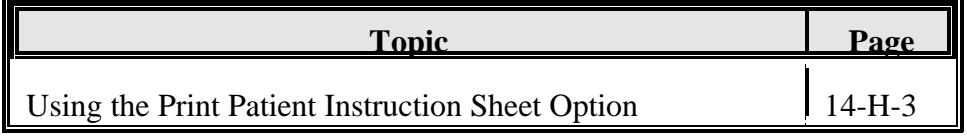

#### **Using the Print Patient Instruction Sheet Option**

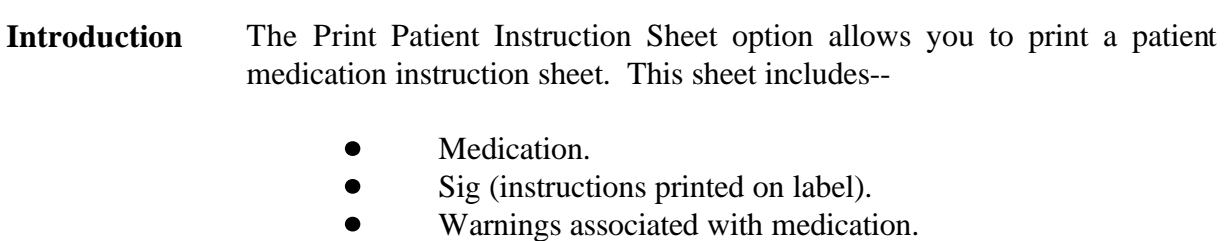

**Important note** The warnings that are printed with each drug come from the field Warning Labels in the Drug file. If you do not see any warnings printed with the medication, you must enter the warning numbers found in the Warning Labels field of the Drug file.

**Procedures** The following steps are used to Print Patient Instruction Sheet. Starting at your main menu--

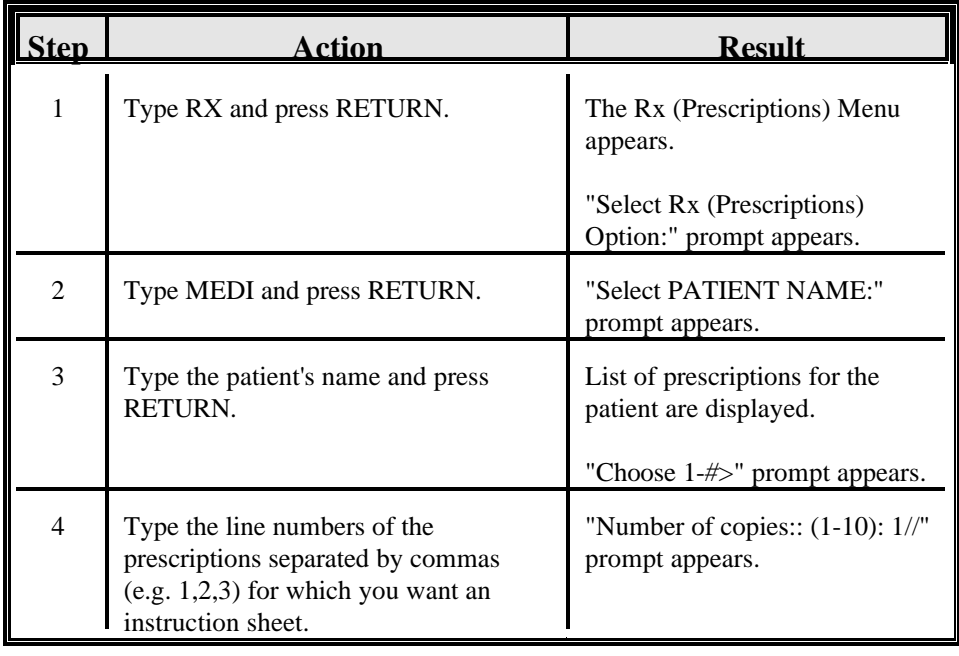

## **Using the Print Patient Instruction Sheet Option, Continued**

**Procedures**  $(continued)$  Æ

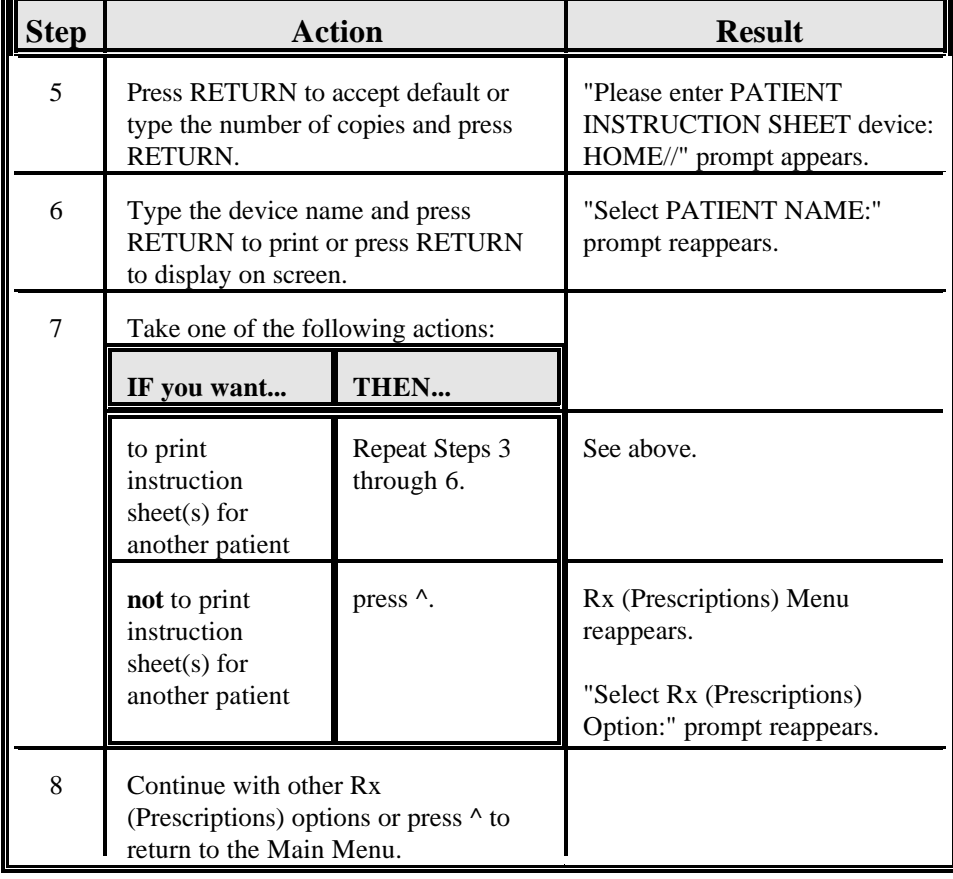

### **Using the Print Patient Instruction Sheet Option, Continued**

**Option screen** The following is a sample Print Patient Instruction Sheet option screen as it might show on your terminal:

Select Rx (Prescriptions) Option: **MEDI<RET>** Print Patient Instruction Sheet Select PATIENT NAME: **VIOLET,M<RET>**ARY 04-07-57 90687 # RX # DRUG STAT QTY ISS-DT LST-FL REF-RM DAYS 1 344G ACETAMINOPHEN 500MG CAPLET C 120 10-19 10-19 5 30 2 4179 AL MAG HYDROX SIMETH ES SUSP 1 A 3 01-13 01-20 5 30 3 4192 AL MAG HYDROX SIMETH ES SUSP 1 C 3 01-13 01-13 5 30 4 4202 AL MAG HYDROX SIMETH ES SUSP 1 C 5 01-13 01-13 5 30 5 245C ASPIRIN 325MG EC TAB A 30 10-13 10-13 5 30 6 4006 IBUPROFEN 400MG TAB A 30 01-10 07-20 5 30 7 4270 WARFARIN SODIUM 10MG TAB C 30 01-27 02-26 5 30 8 5320 DIGOXIN 0.25MG TAB CHOOSE 1-8> **6<RET>** IBUPROFEN 400MG TAB Number of copies:: (1-10): 1// **<RET>** Please enter PATIENT INSTRUCTION SHEET device: HOME// **<RET>** Name : VIOLET, MARY Date : FEB 14,1993 Page: 1 WALKER RIVER TRIBAL HLTH CTR MEDICATION INSTRUCTIONS \_\_\_\_\_\_\_\_\_\_\_\_\_\_\_\_\_\_\_\_\_\_\_\_\_\_\_\_\_\_\_\_\_\_\_\_\_\_\_\_\_\_\_\_\_\_\_\_\_\_\_\_\_\_\_\_\_\_\_\_\_\_\_\_\_\_\_\_\_\_\_\_\_ \_\_\_\_\_\_\_\_\_\_\_\_\_\_\_\_\_\_\_\_\_\_\_\_\_\_\_\_\_\_\_\_\_\_\_\_\_\_\_\_\_\_\_\_\_\_\_\_\_\_\_\_\_\_\_\_\_\_\_\_\_\_\_\_\_\_\_\_\_\_\_\_\_ IBUPROFEN 400MG TAB - TAKE 1 TABLET BY MOUTH 4 TIMES DAILY FOR PAIN TAKE WITH FOOD OR MILK. \_\_\_\_\_\_\_\_\_\_\_\_\_\_\_\_\_\_\_\_\_\_\_\_\_\_\_\_\_\_\_\_\_\_\_\_\_\_\_\_\_\_\_\_\_\_\_\_\_\_\_\_\_\_\_\_\_\_\_\_\_\_\_\_\_\_\_\_\_\_\_\_\_ ADDITIONAL COMMENTS: \_\_\_\_\_\_\_\_\_\_\_\_\_\_\_\_\_\_\_\_\_\_\_\_\_\_\_\_\_\_\_\_\_\_\_\_\_\_\_\_\_\_\_\_\_\_\_\_\_\_\_\_\_\_\_\_\_\_\_\_\_\_\_\_\_\_\_\_\_\_\_\_\_ \_\_\_\_\_\_\_\_\_\_\_\_\_\_\_\_\_\_\_\_\_\_\_\_\_\_\_\_\_\_\_\_\_\_\_\_\_\_\_\_\_\_\_\_\_\_\_\_\_\_\_\_\_\_\_\_\_\_\_\_\_\_\_\_\_\_\_\_\_\_\_\_\_ \_\_\_\_\_\_\_\_\_\_\_\_\_\_\_\_\_\_\_\_\_\_\_\_\_\_\_\_\_\_\_\_\_\_\_\_\_\_\_\_\_\_\_\_\_\_\_\_\_\_\_\_\_\_\_\_\_\_\_\_\_\_\_\_\_\_\_\_\_\_\_\_\_ \_\_\_\_\_\_\_\_\_\_\_\_\_\_\_\_\_\_\_\_ PHARMACIST

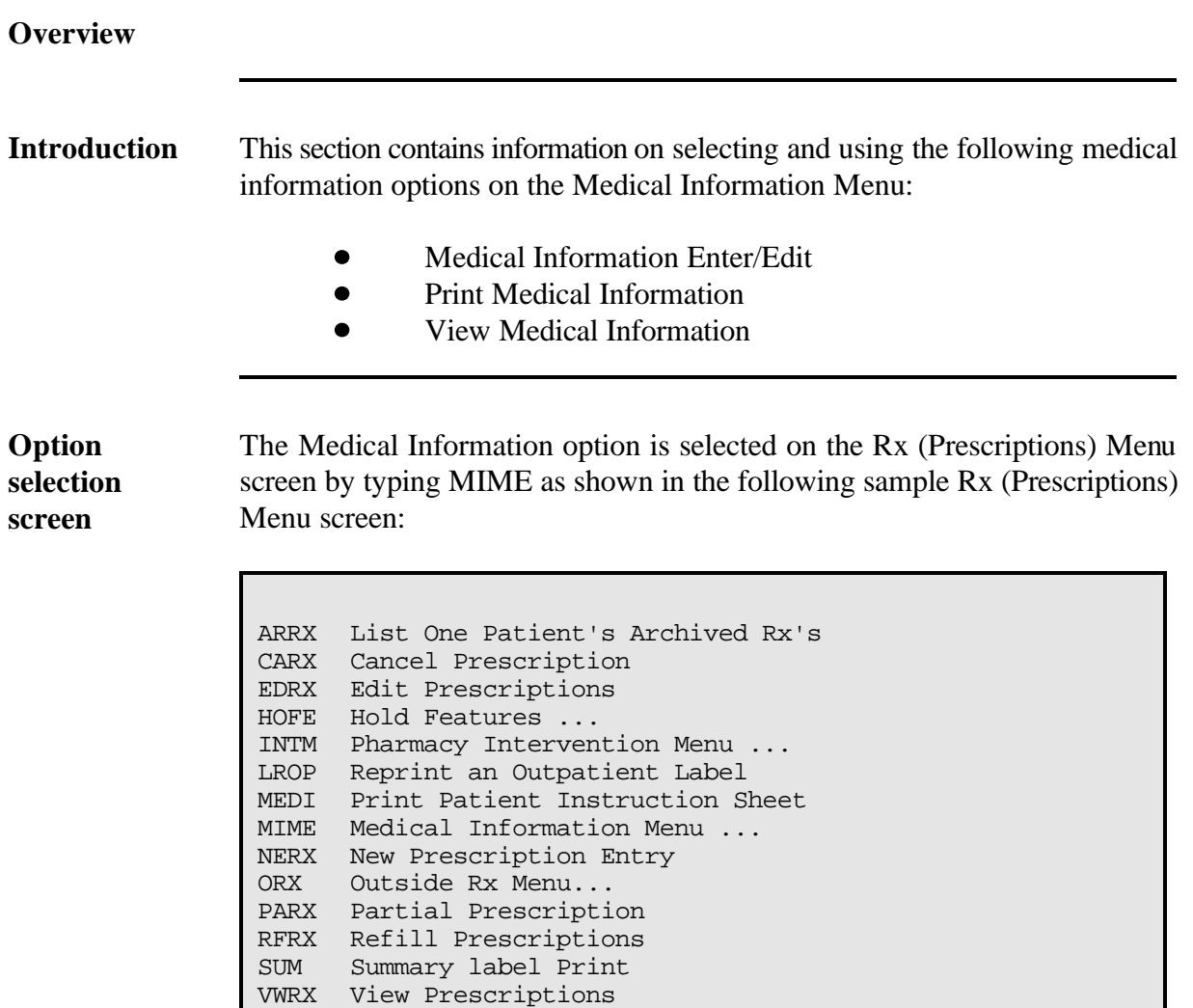

Select Rx (Prescriptions) Option: **MIME** Medical Information Menu

Outpatient Pharmacy V. 6.0

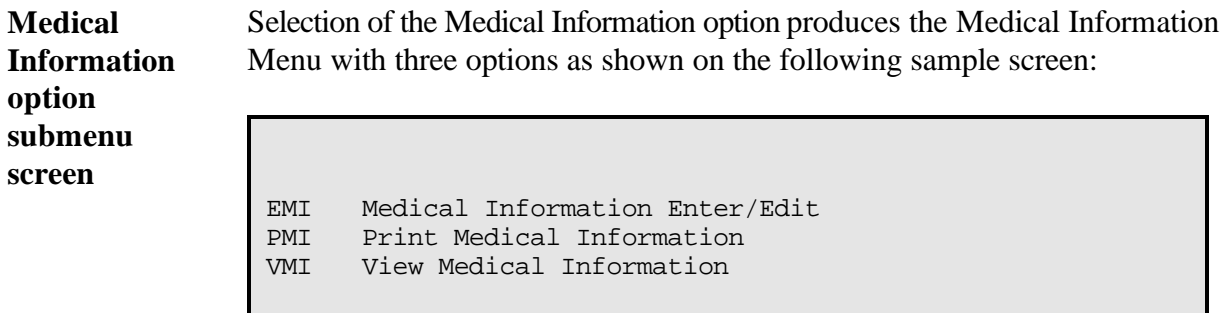

Select Medical Information Menu Option:

The following is a description of the Medical Information Menu options:

**Medical Information Menu options descriptions**

**IF you want to... THEN select...** enter or edit medical information the Medical Information Enter/Edit option. print a list of medical information the Print Medical Information option. view medical information the View Medical the View Medical Information option.

## **Overview, Continued**

**In this section** This section will cover the following topics:

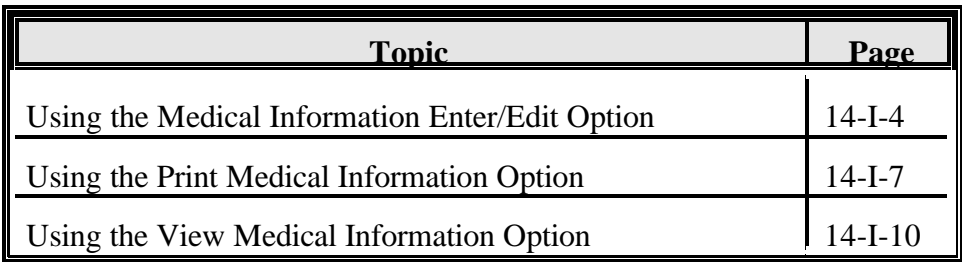

Outpatient Pharmacy V. 6.0

## **Using the Medical Information Enter/Edit Option**

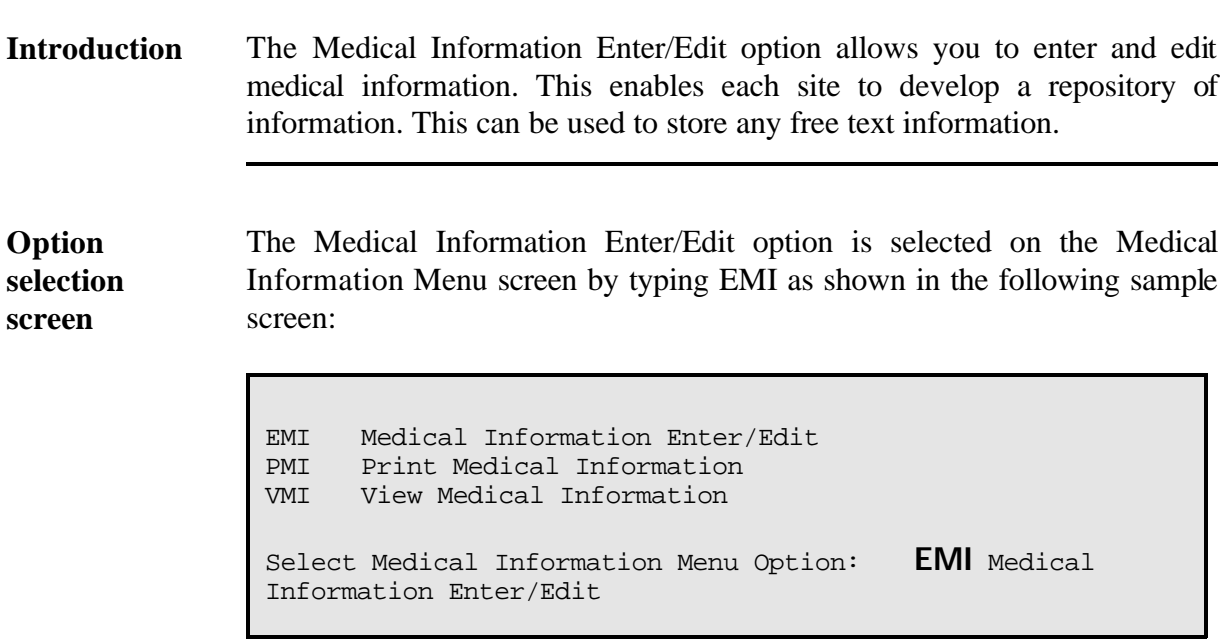

## **Using the Medical Information Enter/Edit Option, Continued**

**Procedures** The following steps are used to enter or edit medical information. Starting at your main menu--

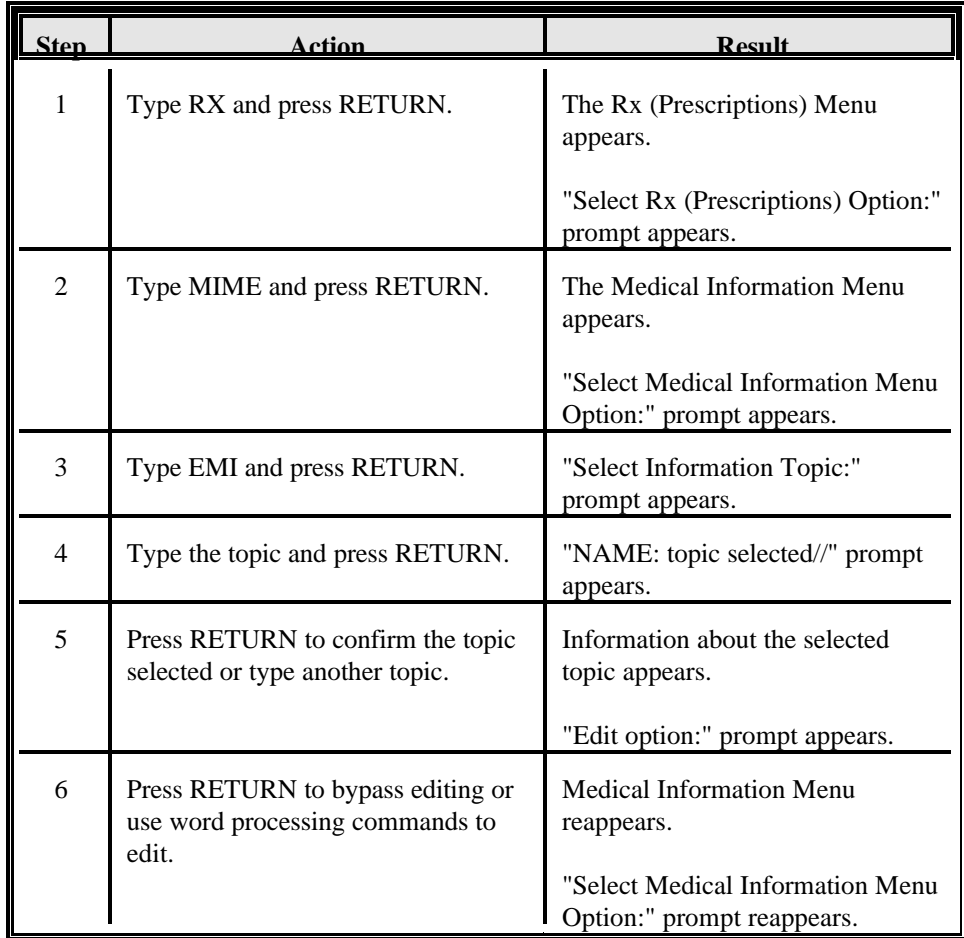

## **Using the Medical Information Enter/Edit Option, Continued**

**Procedures**  $(continued)$ 

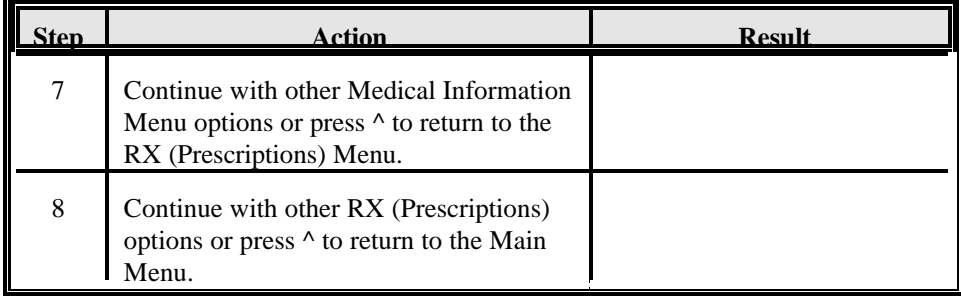

#### **Option screen** The following is a sample Medical Information Enter/Edit option screen as it might show on your terminal:

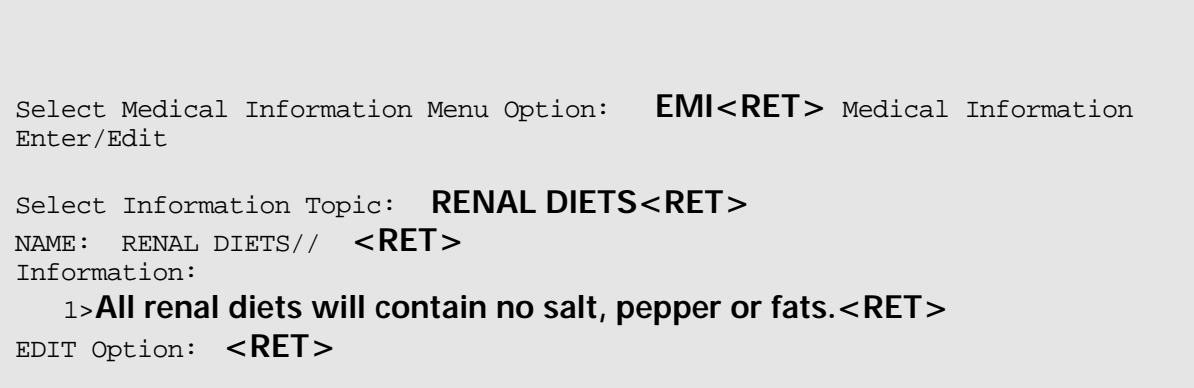

#### **Using the Print Medical Information Option**

#### **Introduction** The Print Medical Information option allows you to print a report of medical information in a specified order. The report provides you with--

- Information Topic  $\bullet$
- Description of Information Topic  $\bullet$

**Option selection screen**

The Print Medical Information option is selected on the Medical Information Menu screen by typing PMI as shown in the following sample screen:

EMI Medical Information Enter/Edit<br>PMI Print Medical Information PMI Print Medical Information<br>VMI View Medical Information View Medical Information Select Medical Information Menu Option: **PMI** Print Medical Information

## **Using the Print Medical Information Option, Continued**

**Procedures** The following steps are used to print a report of medical information. Starting at your main menu--

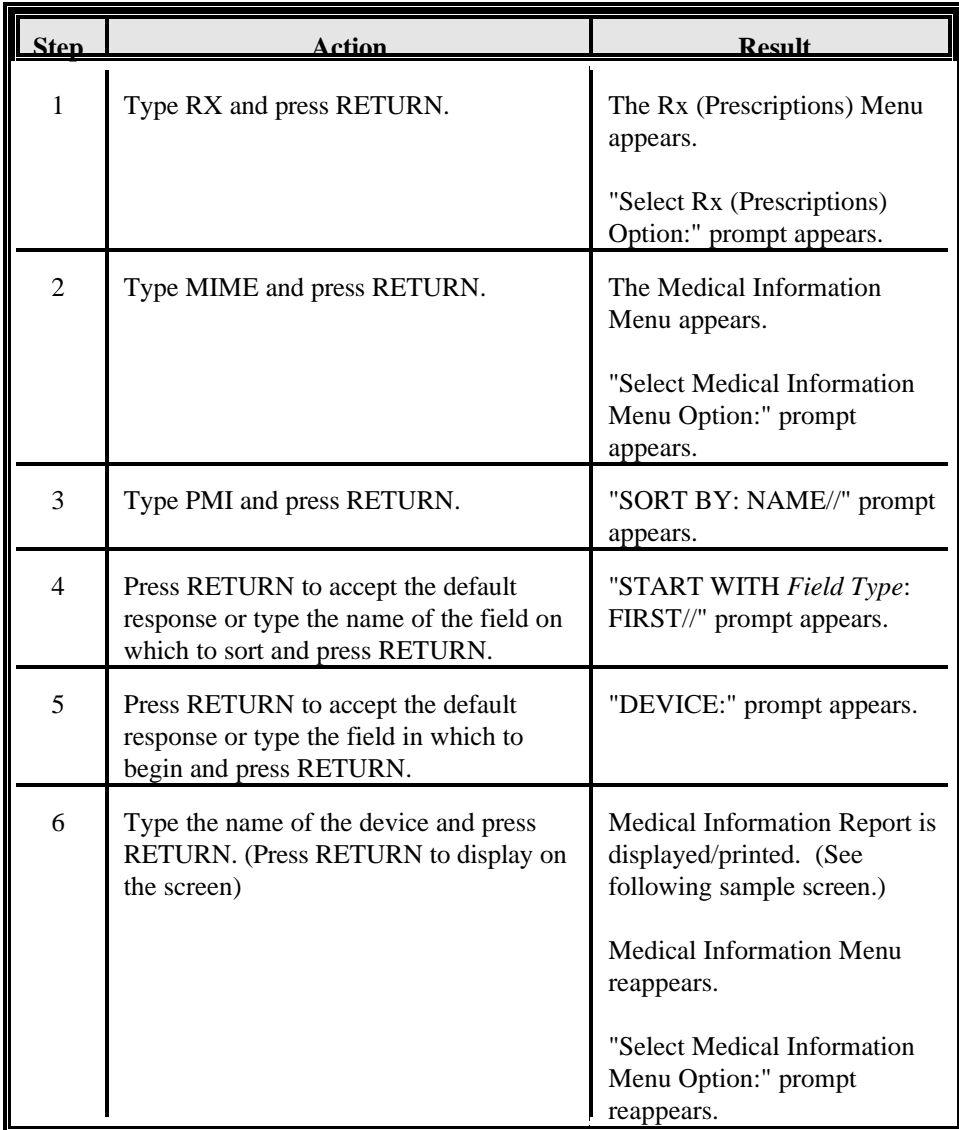

## **Using the Print Medical Information Option, Continued**

**Procedures**  $(continued)$ 

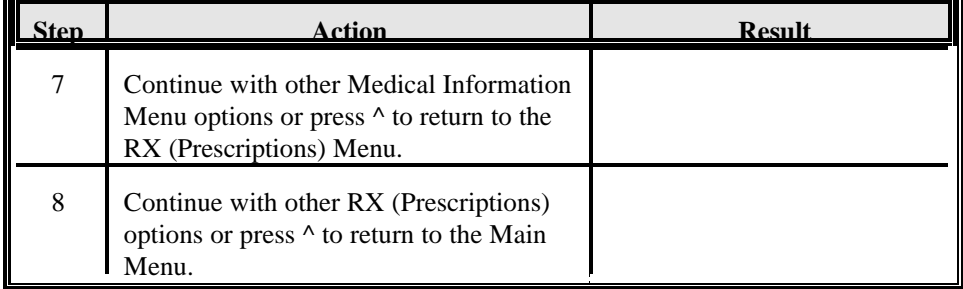

#### **Option screen** The following is a sample Print Medical Information option screen as it might show on your terminal:

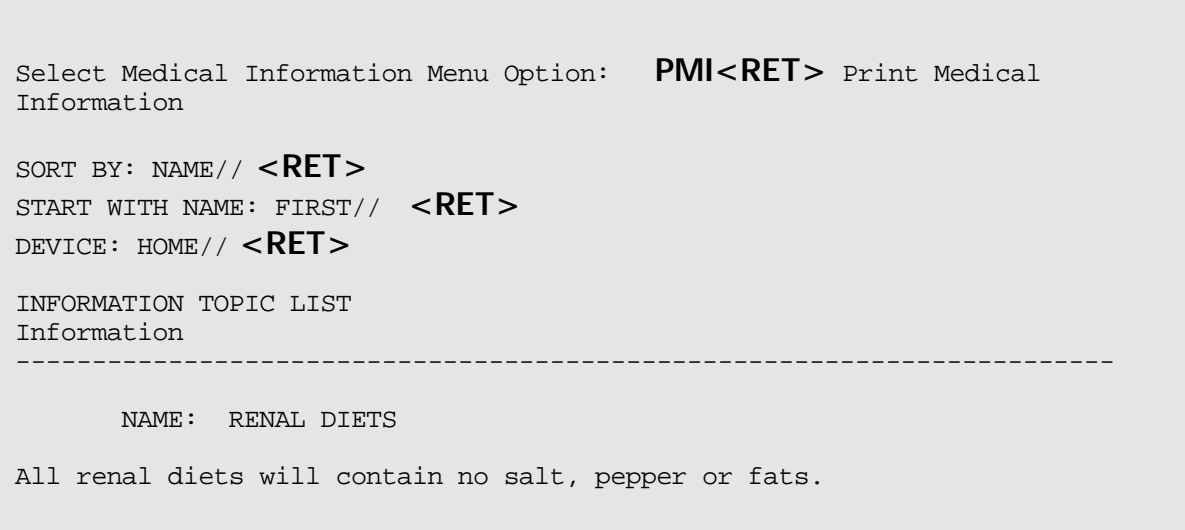

## **Using the View Medical Information Option**

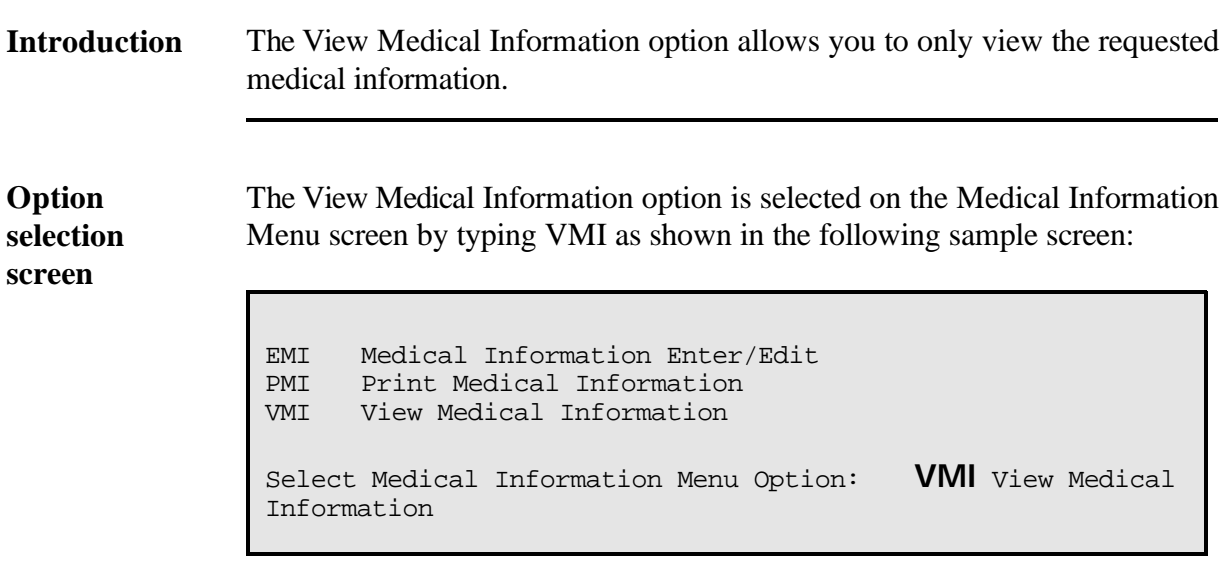

## **Using the View Medical Information Option, Continued**

**Procedures** The following steps are used to view medical information. Starting at your main menu--

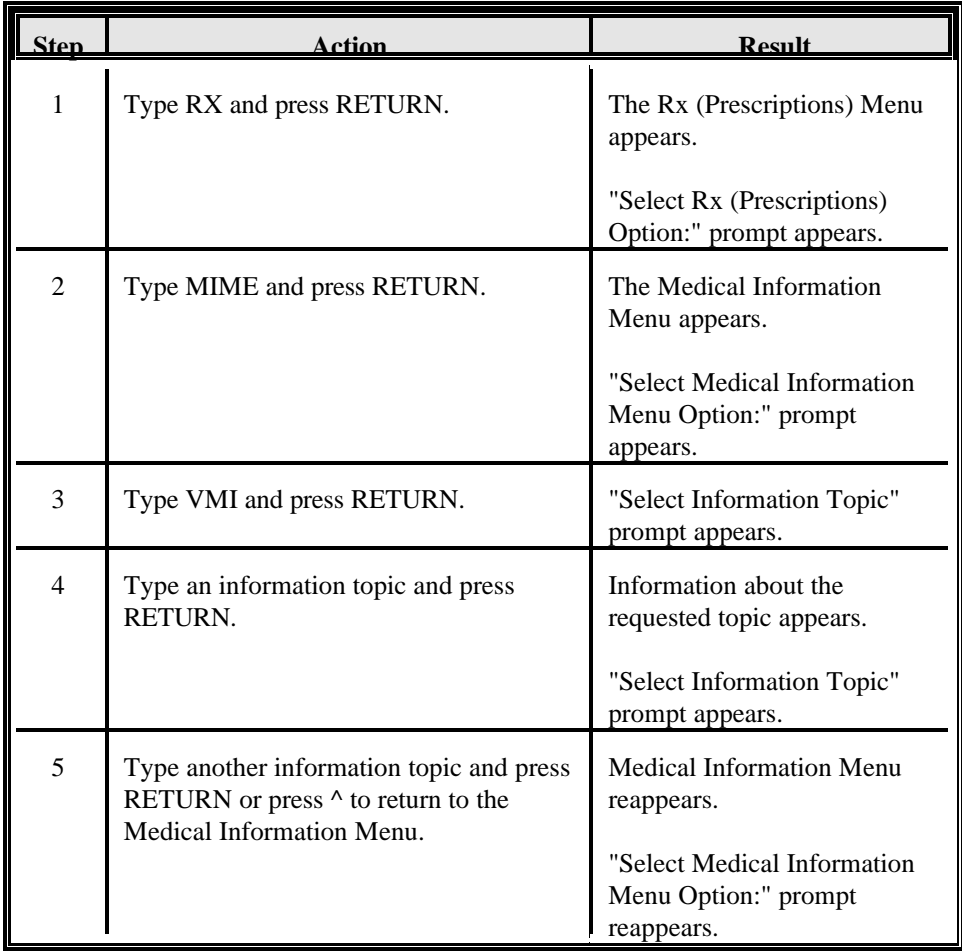

## **Using the View Medical Information Option, Continued**

**Procedures**  $(continued)$ 

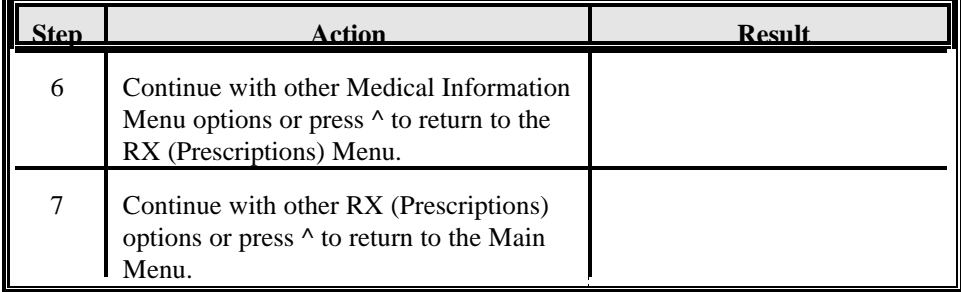

#### **Option screen** The following is a sample View Medical Information option screen as it might show on your terminal:

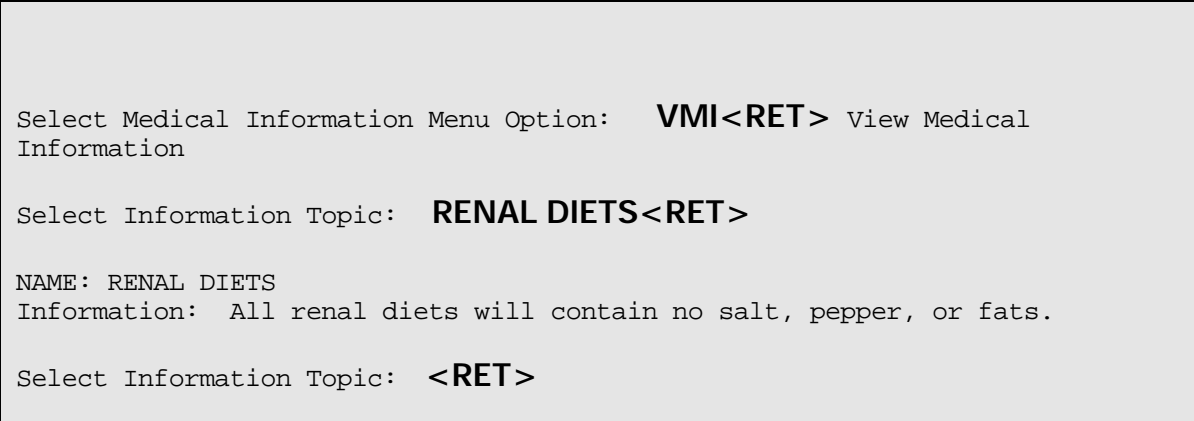

## **Section J--New Prescription Entry**

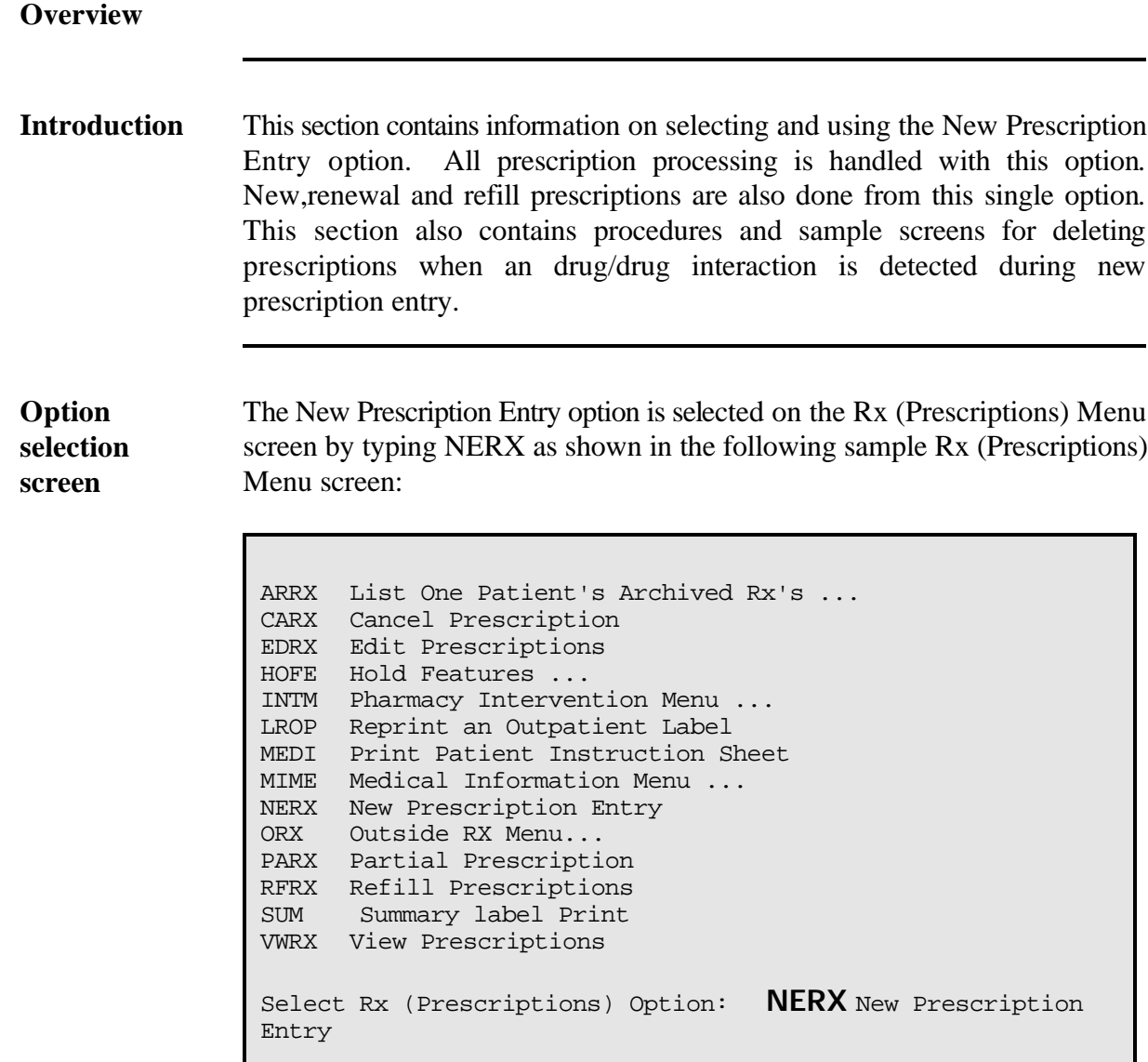

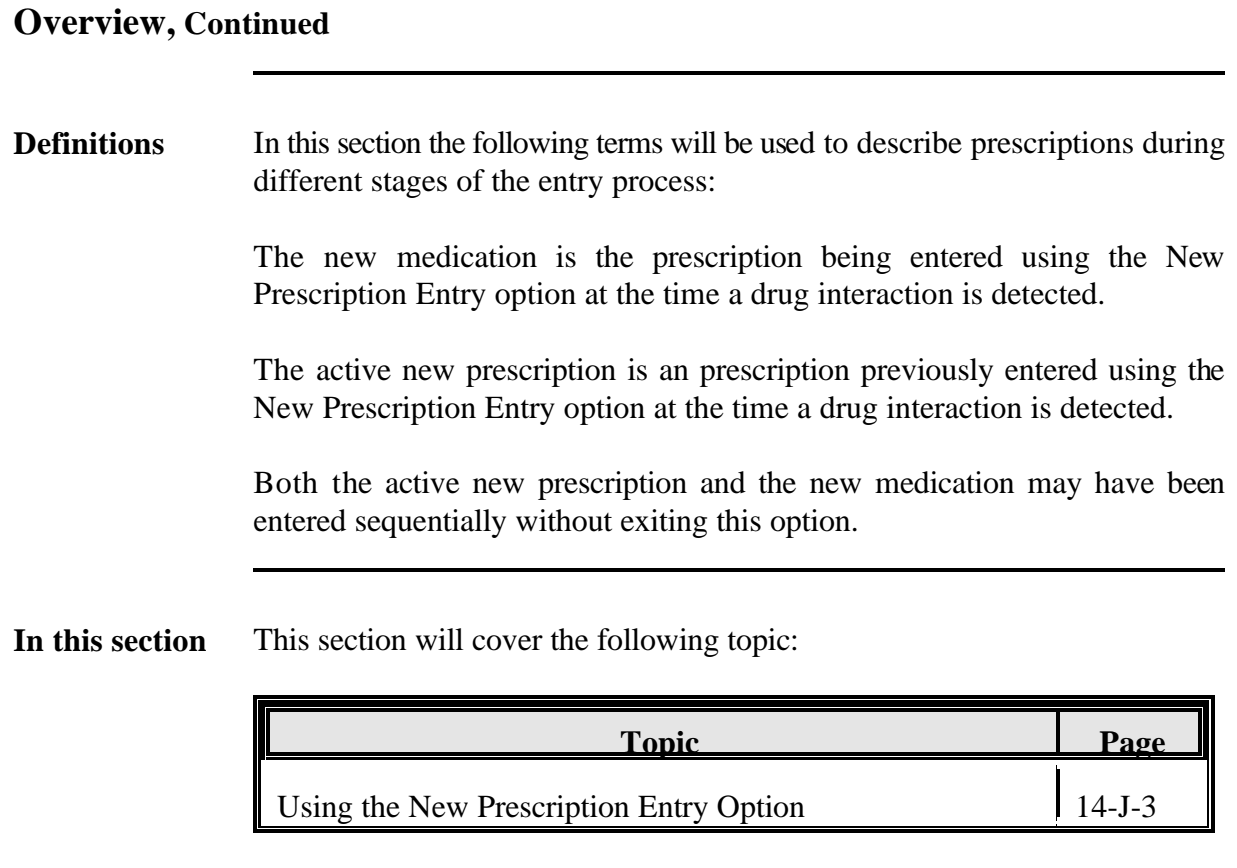

#### **Using the New Prescription Entry Option**

**Introduction** The New Prescription Entry option allows you to--

- $\bullet$ Enter a new prescription.
- Renew an existing, expired or cancelled prescription.  $\bullet$
- Refill an existing prescription.  $\bullet$
- $\bullet$ Check for drug/drug interactions when entering multiple new drugs and provides you with a submenu to respond to the interaction

The New Prescription Option handles virtually all prescription processing. Entry of new, renewals and refills can all be done from the same place.

**Entering procedures** The following steps are used to enter a new prescription. Starting at your main menu--

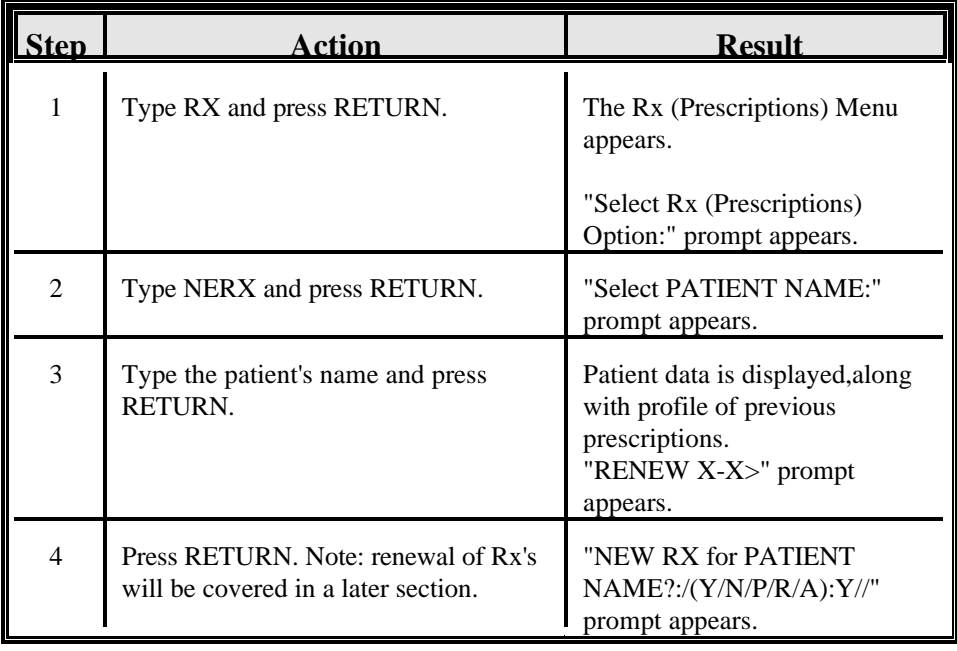

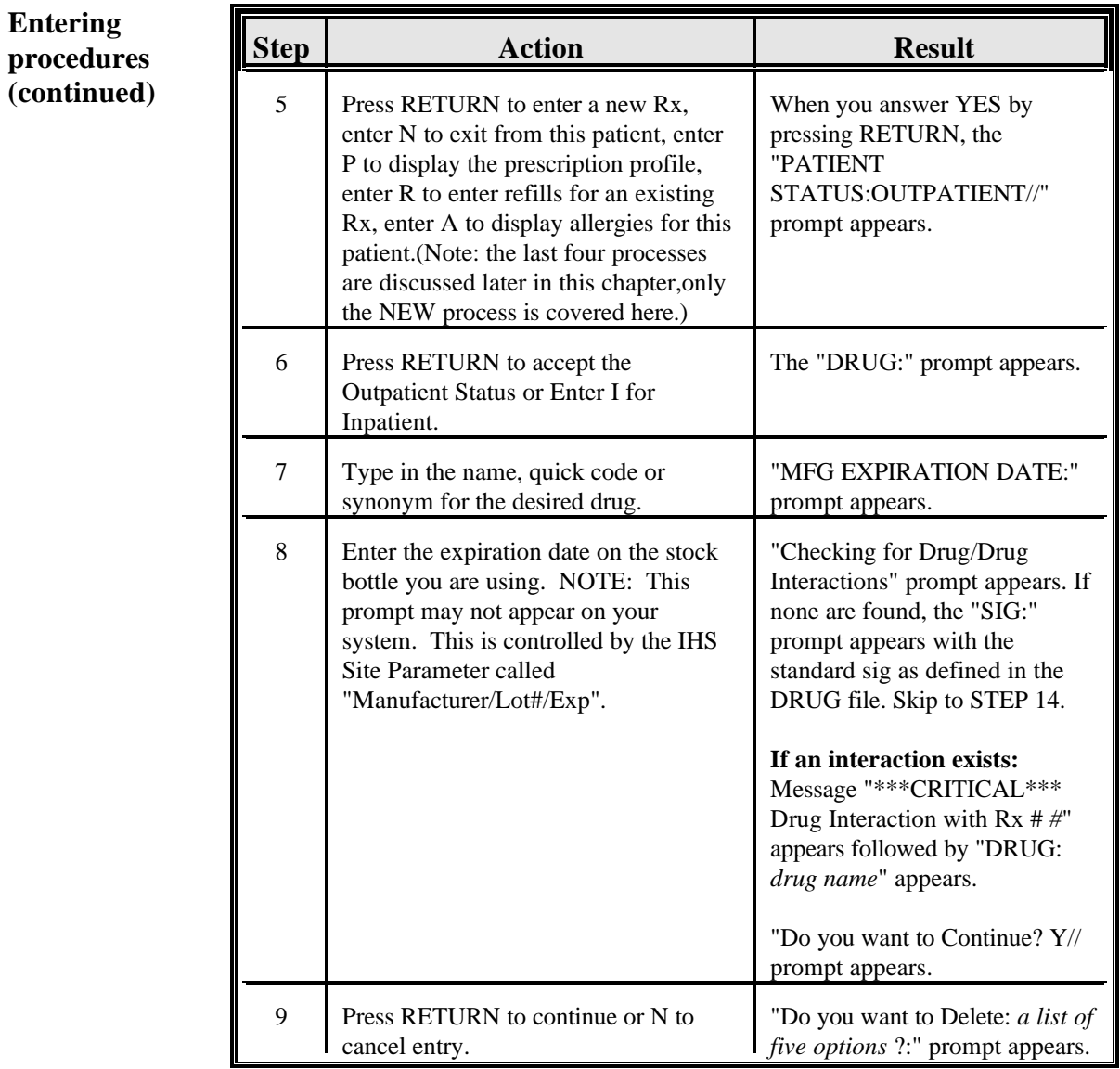

**Entering procedures (continued)**

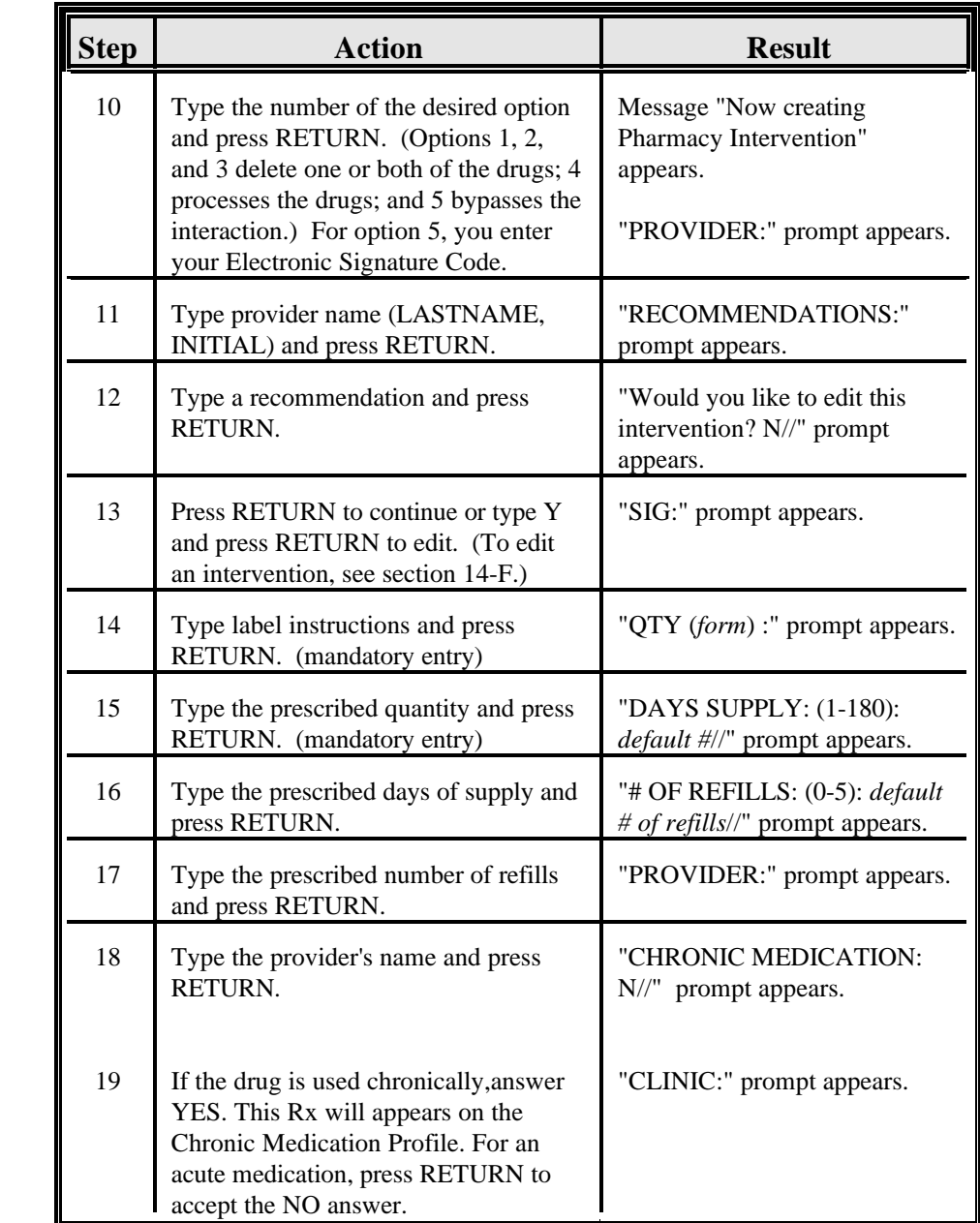

## **Using the New Prescription Entry Option, Continued**

**Entering procedures (continued)**

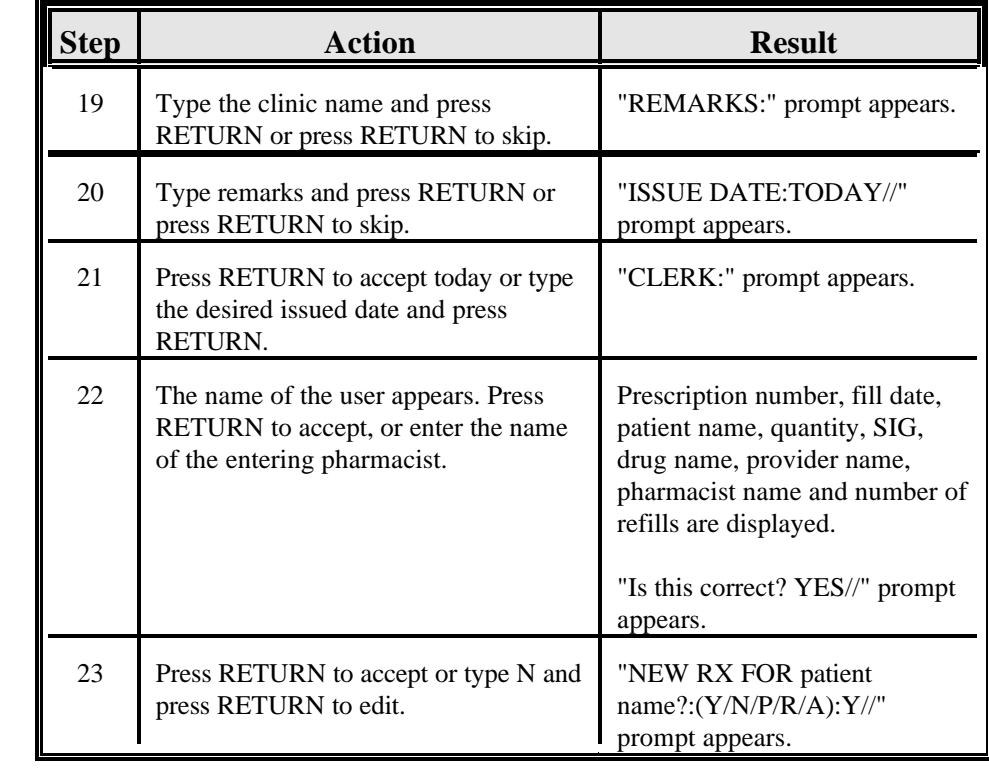

## **Using the New Prescription Entry Option, Continued**

**Entering**

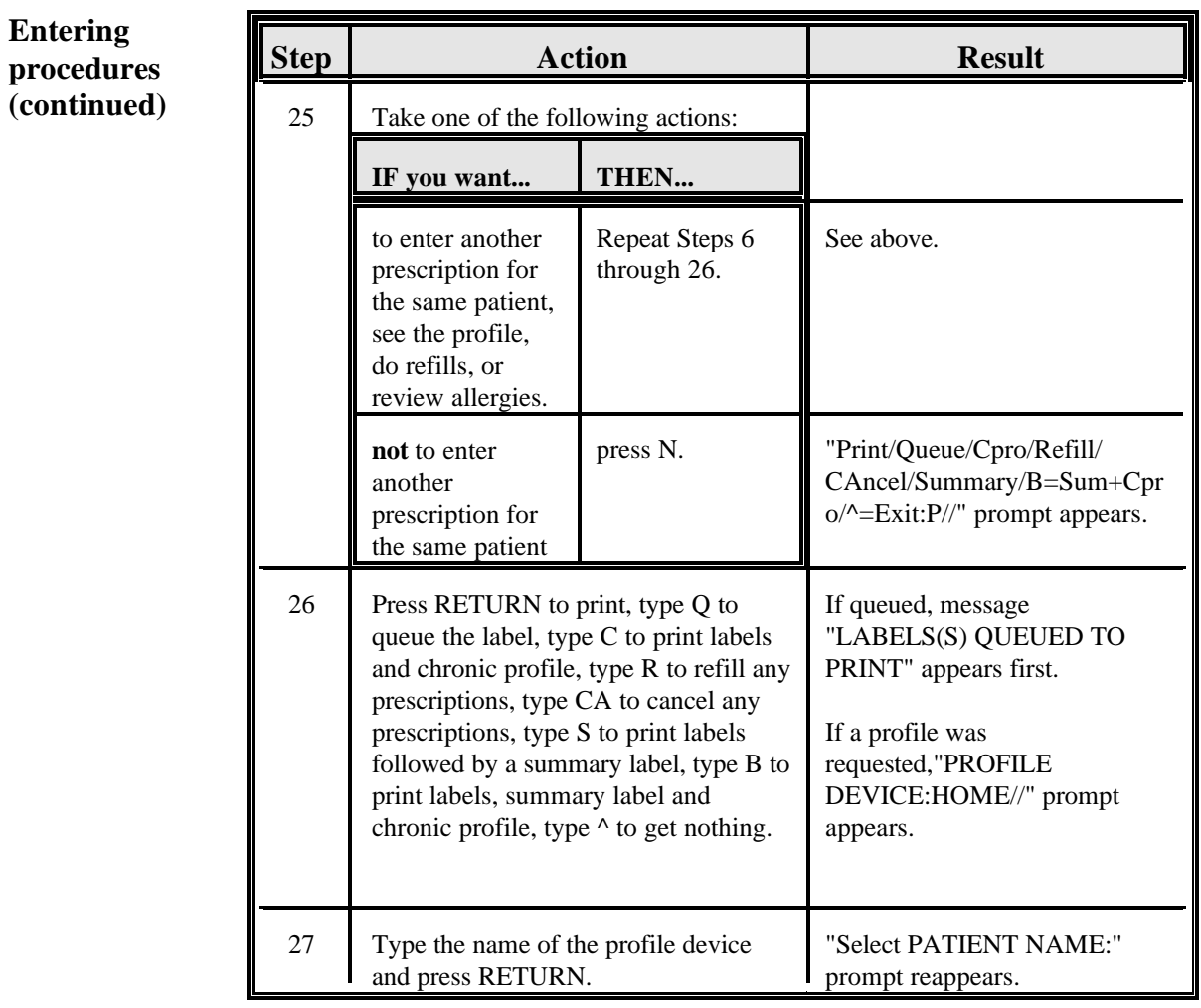

## **Using the New Prescription Entry Option, Continued**

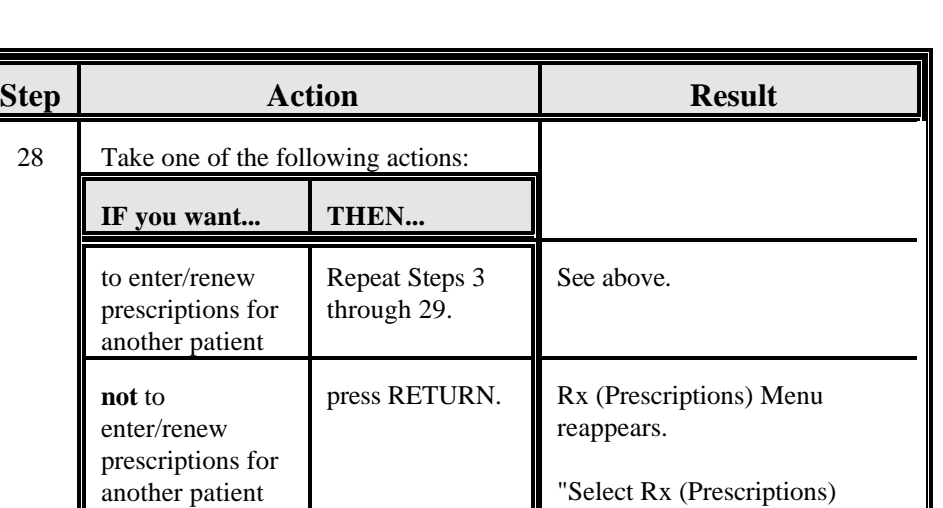

Option:" prompt reappears.

## **Using the New Prescription Entry Option, Continued**

**Entering procedures (continued)**

**Option screen (entering--no interaction)** The following is a sample New Prescription Entry option screen as it might show on your terminal when entering a new prescription without an interaction:

29 Continue with other Rx (Prescriptions) options or press ^ to return to the

Main Menu.

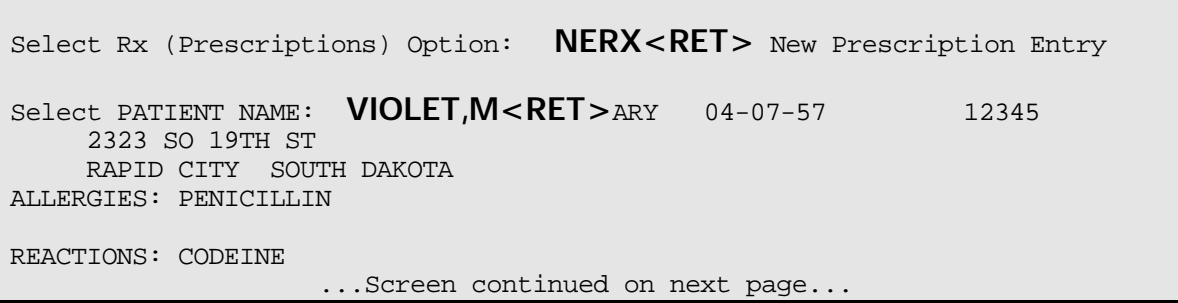

**Option screen (entering--no interaction) (continued)**

```
NEW RX FOR VIOLET, MARY ?: (Y/N/P/R/A): Y/ <RET> ES
PATIENT STATUS: OUTPATIENT// <RET>
DRUG: DX100<RET> DOXYCYCLINE HYCLATE 100MG CAP
MFG EXPIRATION DATE: 1/1/98<RET>
Checking for Drug/Drug Interactions !
SIG: TIC PO BID F/M TAT <RET>(TAKE 1 CAPSULE BY MOUTH TWO TIMES EACH
DAY WITH FOOD OR MILK UNTIL ALL TAKEN)
QTY ( CAP ) : 20<RET>
DAYS SUPPLY: (1-180): 30// 10<RET>
# OF REFILLS: (0-11): 0// <RET>
PROVIDER: DOCTOR,B
CHRONIC MEDICATION:N// <RET>
CLINIC: <RET>
REMARKS: <RET>
ISSUE DATE: TODAY// <RET> (AUG 27, 1995)
CLERK: PUSHER,IMA P.// <RET>
FILL DATE: TODAY// <RET> (AUG 27, 1995)
Rx # 252 08/27/95
VIOLET,MARY #20
TAKE 1 CAPSULE BY MOUTH 2 TIMES EACH DAY WITH FOOD OR MILK UNTIL ALL
TAKEN 
DOXYCYCLINE HYCLATE 100MG CAP
                    PUSHER, I
EXP DATE:01/98
# of Refills: 0
Is this correct? YES// <RET>
```
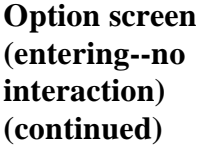

Г

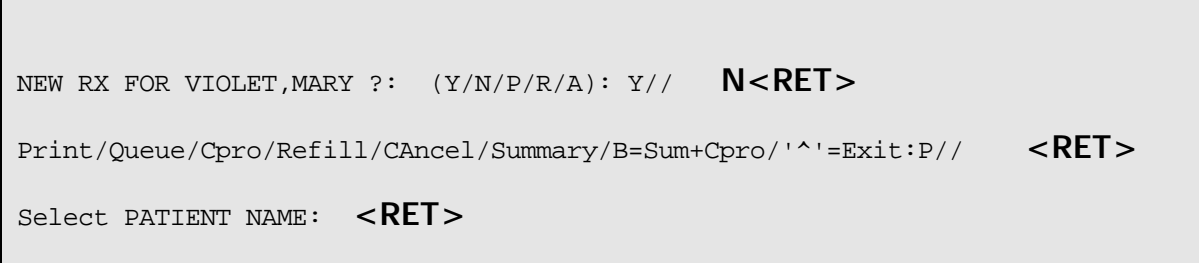

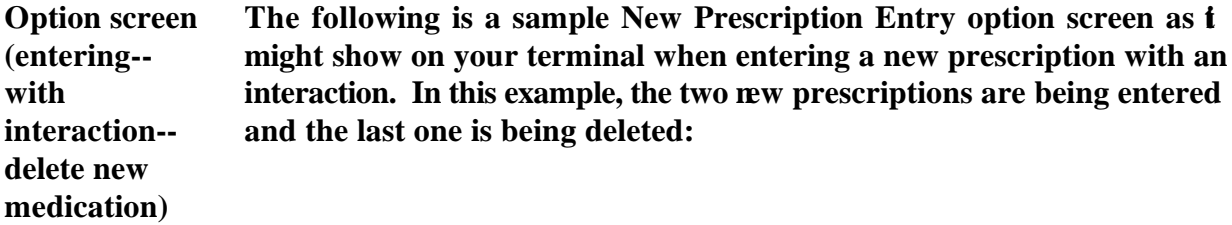

```
Select Rx (Prescriptions) Option: NERX<RET> New Prescription Entry
Select PATIENT NAME: KING,L<RET>OUIS 02-14-30 ACL 12345
     666 DEVILS HILL RD
     JONESTOWN NM 87000
# RX # DRUG STAT QTY ISS-DT LST-FL REF-RM DAYS
   200700 DOXYCYLINE 100MG A
Press RETURN to continue: <RET>
RENEW 1-1> <RET>
NEW RX FOR KING, LOUIS ?: (Y/N/P/R/A): Y// \leq RET > ESPATIENT STATUS: OUTPATIENT// <RET>
DRUG: BUTALBITAL/ASA/CAFFEINE **CAP**<RET> CN103
N/F 
Checking for Drug/Drug Interactions !
SIG: T1C PO HS PRN PAIN <RET> (TAKE ONE CAPSULE BY MOUTH AT BEDTIME
IF NEEDED FOR PAIN)
QTY ( CAP ) : 30<RET>
DAYS SUPPLY: (1-30): 30// <RET>
# OF REFILLS: (0-5): 0// <RET>
                  ...Screen continued on next page...
```
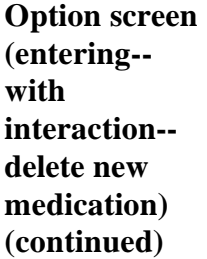

```
PROVIDER: DOCTOR,B.<RET>
CHRONIC MEDICATION:NO// <RET>
CLINIC: <RET>
REMARKS: <RET>
ISSUE DATE: TODAY// <RET> (SEP 02, 1995)
Rx # 197 09/02/95<br>KING, LOUIS #30
KING, LOUIS
TAKE ONE CAPSULE BY MOUTH AT BEDTIME IF NEEDED FOR PAIN
BUTALBITAL/ASA/CAFFEINE **CAP**
DOCTOR,B. CLERK,D
# of Refills: 0
Is this correct? YES// <RET>
NEW RX FOR KING, LOUIS ?: (Y/N/P/R/A): Y// < RET> ES
PATIENT STATUS: OUTPATIENT// <RET>
DRUG: WARFARIN SODIUM 7.5MG TAB<RET> BL100
Checking for Drug/Drug Interactions !
***CRITICAL*** Drug Interaction with RX #197
DRUG: BUTALBITAL/ASA/CAFFEINE **CAP**
Do you want to Continue? Y// <RET> ES
                  ...Screen continued on next page...
```
**Option screen (entering- with interaction- delete new medication) (continued)**

```
Do you want to Process medication
BUTALBITAL/ASA/CAFFEINE **CAP**: P// ?<RET>
Enter '1' or 'P' to Activate medication
Enter '2' or 'A' to Abort Order Entry process
Do you want to Process medication
BUTALBITAL/ASA/CAFFEINE **CAP** :P// <RET> ROCESS
Enter your Signature Code:[ your code]<RET> SIGNATURE VERIFIED
Now creating Pharmacy Intervention
PROVIDER: <RET>
RECOMMENDATION: CHANGE DOSE <RET>
Would you like to edit this intervention ? N// Y<RET>ES
INTERVENTION DATE: SEP 2,1995// <RET>
PROVIDER: <RET>
PHARMACIST: CLERK, D// <RET>
DRUG: WARFARIN SODIUM 10MG TAB// <RET>
INSTITUTED BY: PHARMACY// <RET>
INTERVENTION: CRITICAL DRUG INTERACTION// \leqRET>
RECOMMENDATION: CHANGE DOSE// ORDER LAB TEST<RET>
WAS PROVIDER CONTACTED: Y<RET>ES
PROVIDER CONTACTED: <RET>
RECOMMENDATION ACCEPTED: <RET>
AGREE WITH PROVIDER: <RET>
ORIGINATING PACKAGE: OUTPATIENT// <RET>
RX #: <RET>
                   ...Screen continued on next page...
```
**Option screen (entering- with interaction- delete new medication) (continued)**

```
DIVISION: FALLON TRIBAL CLINIC// <RET>
FINANCIAL COST: <RET>
OTHER FOR INTERVENTION:
   1><RET>
OTHER FOR RECOMMENDATION:
   1><RET>
REASON FOR INTERVENTION:
   1><RET>
ACTION TAKEN:
   1><RET>
CLINICAL IMPACT:
   1><RET>
FINANCIAL IMPACT:
   1><RET>
Would you like to edit this intervention ? N// <RET> O
Now creating Pharmacy Intervention
RX DELETED
NEW RX FOR KING, LOUIS ?: (Y/N/P/R/A): Y// N<RET> O
Print/Queue/Cpro/Refill/CAncel/Summary/B=Sum+Cpro/'^'=Exit:P// <RET>
Please enter PROFILE DEVICE: [ Select Print Device]
```
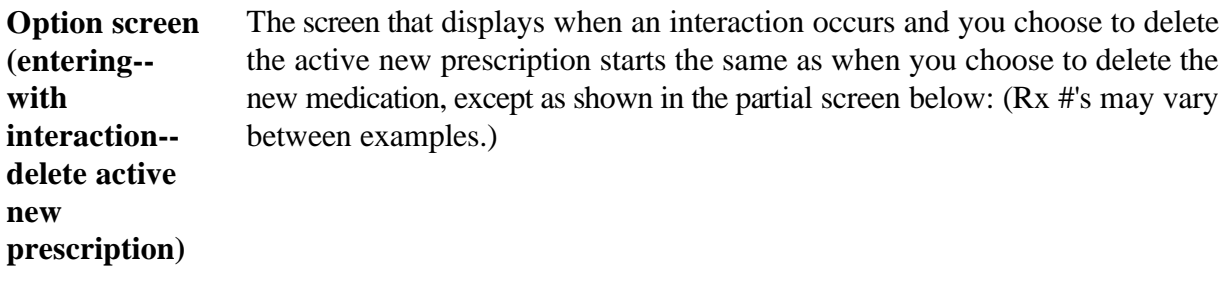

...Screen starts as shown in previous example...

REMARKS: **ADVERSE DRUG REACTION<RET>** DELETION COMMENTS: **DRUG INTERACTION DANGEROUS TO PATIENT<RET>** ...PRESCRIPTION #185 MARKED DELETED!! Now creating Pharmacy Intervention PROVIDER: **SALK,JONAS<RET>** RECOMMENDATION: **NO CHANGE<RET>** Would you like to edit this intervention ? N// **<RET>** O SIG: ...Screen ends as shown in example with no interaction...

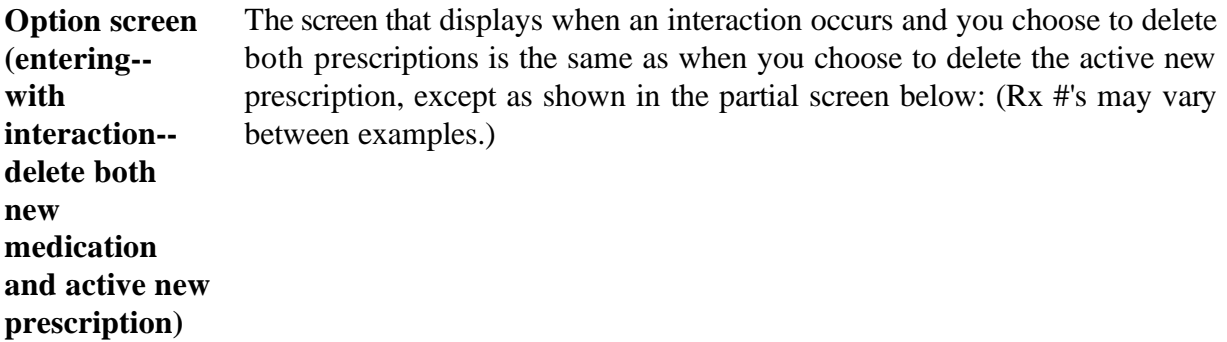

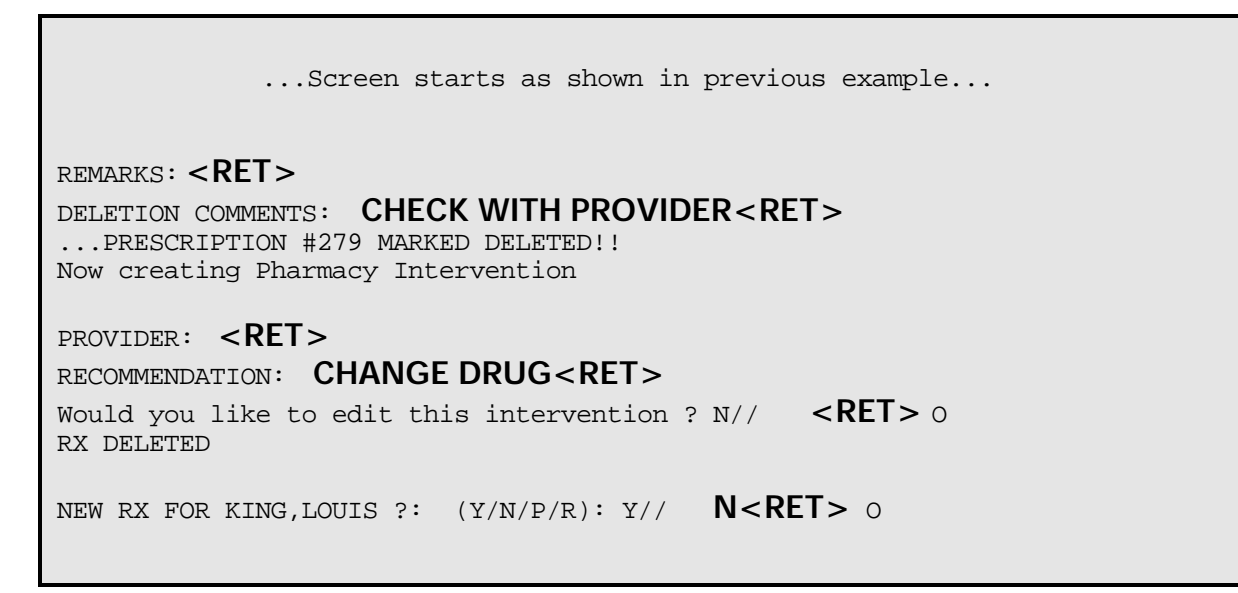

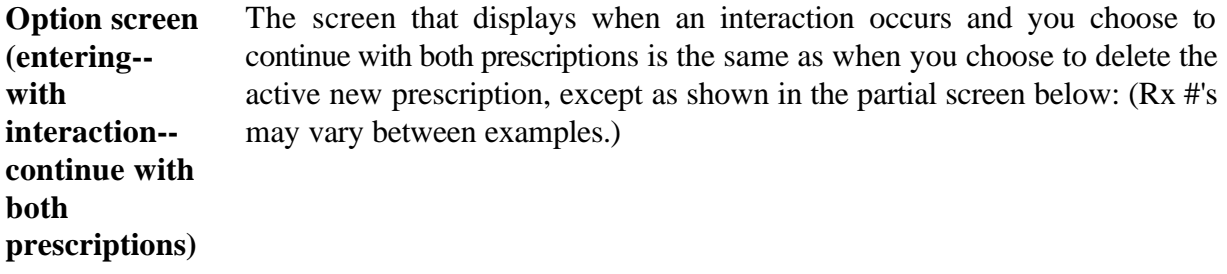

...Screen starts as shown in previous example... Now creating Pharmacy Intervention PROVIDER: **<RET>** RECOMMENDATION: **NO CHANGE<RET>** Would you like to edit this intervention ? N// **<RET>** O SIG: Screen ends as shown in example with no interaction...

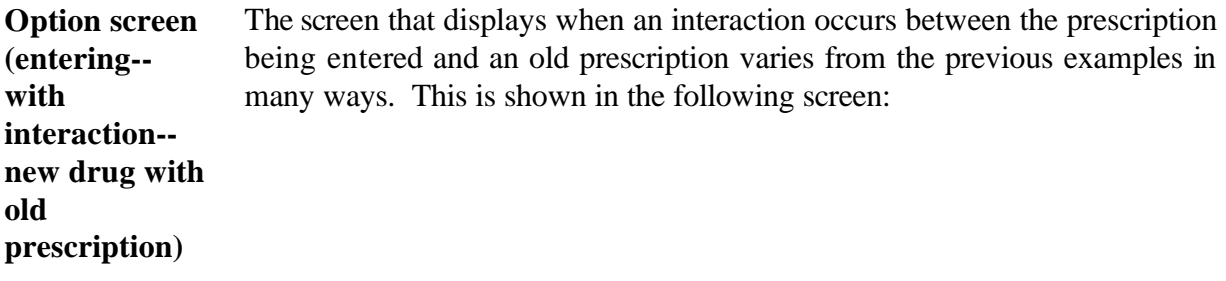

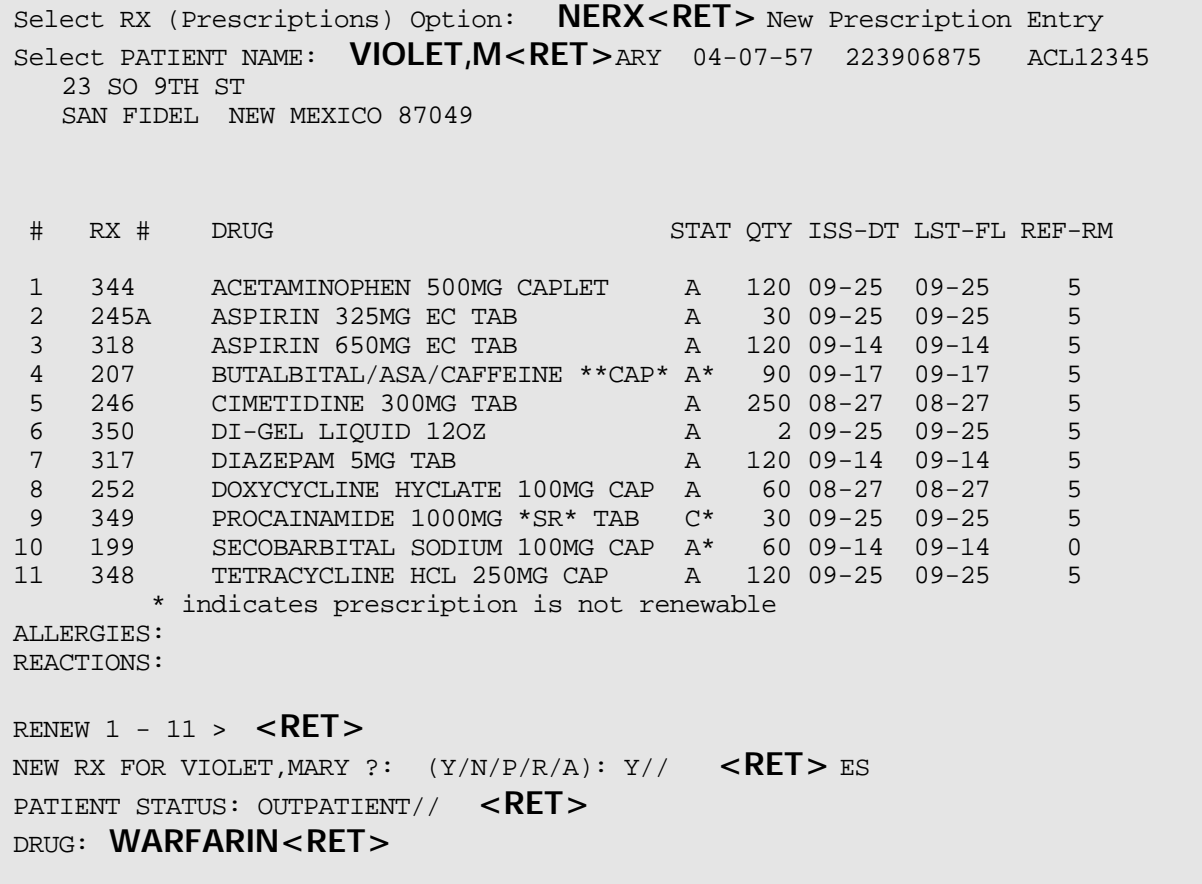

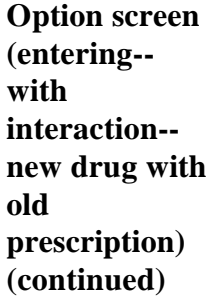

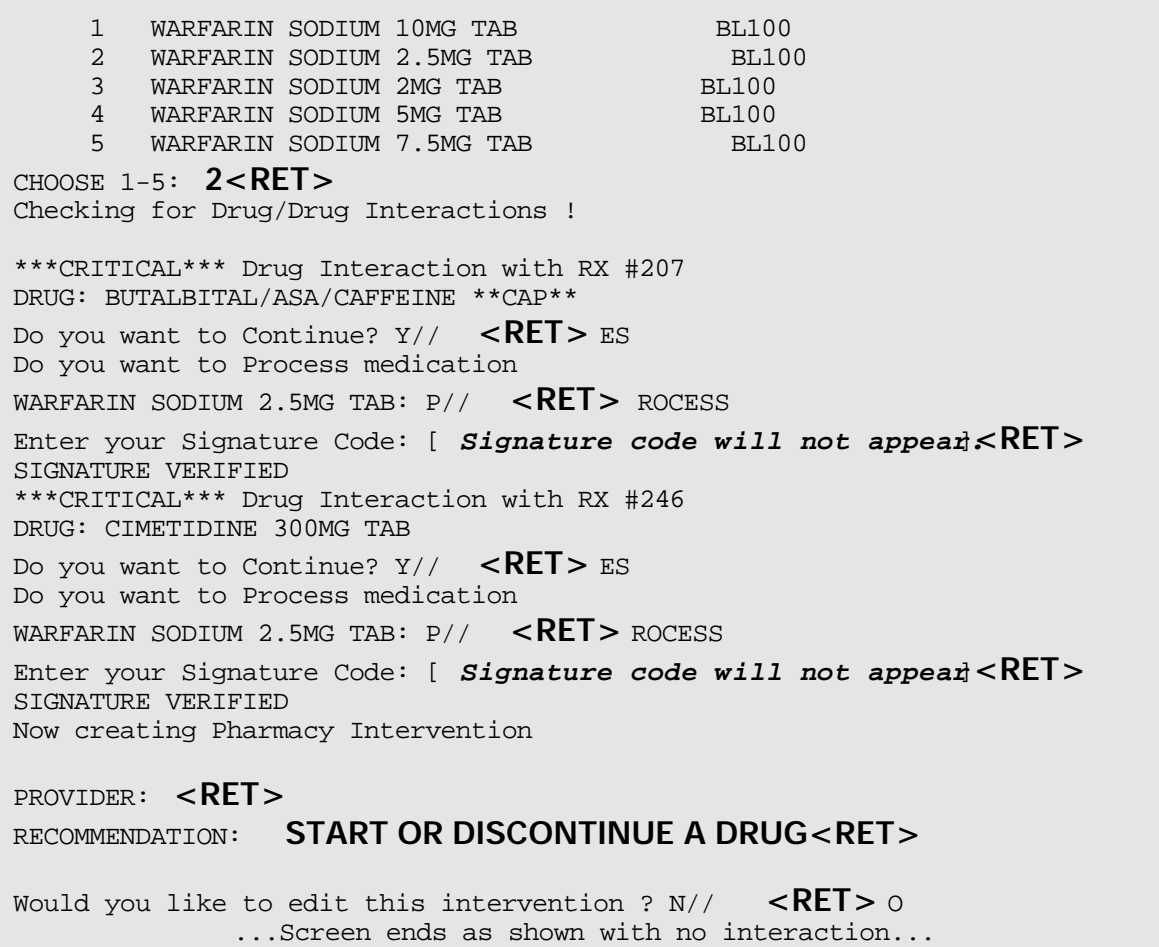

#### **Renewing procedures**

The following steps are used to renew an existing, expired, or canceled prescription. Starting at your main menu--

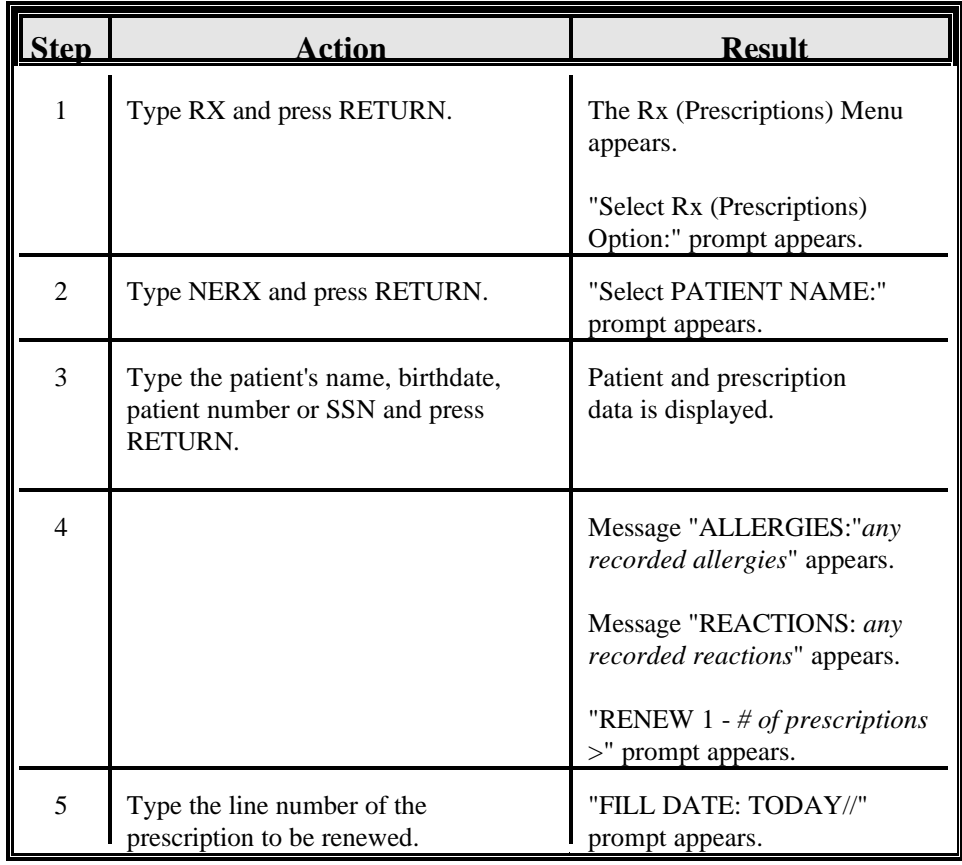

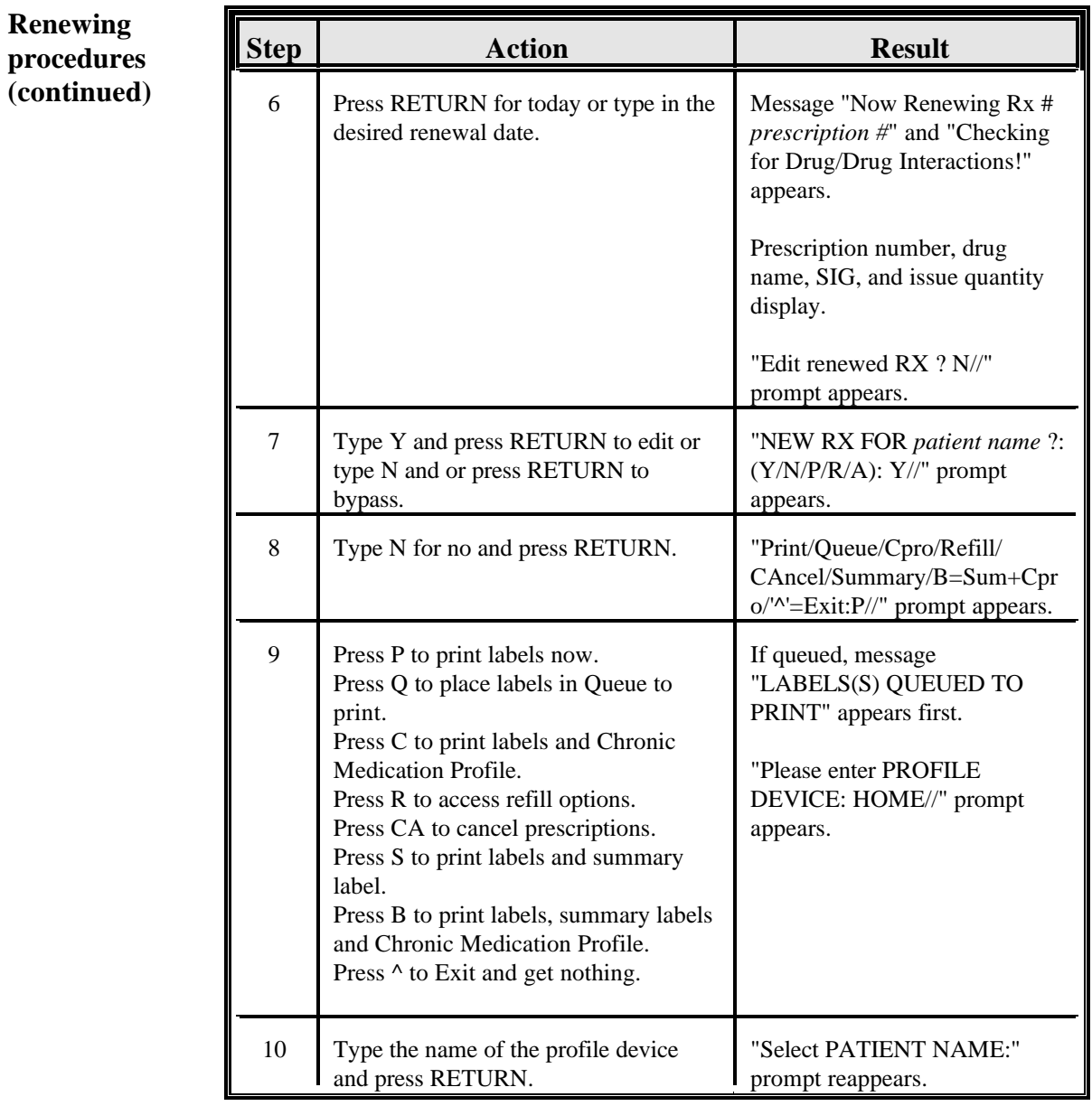

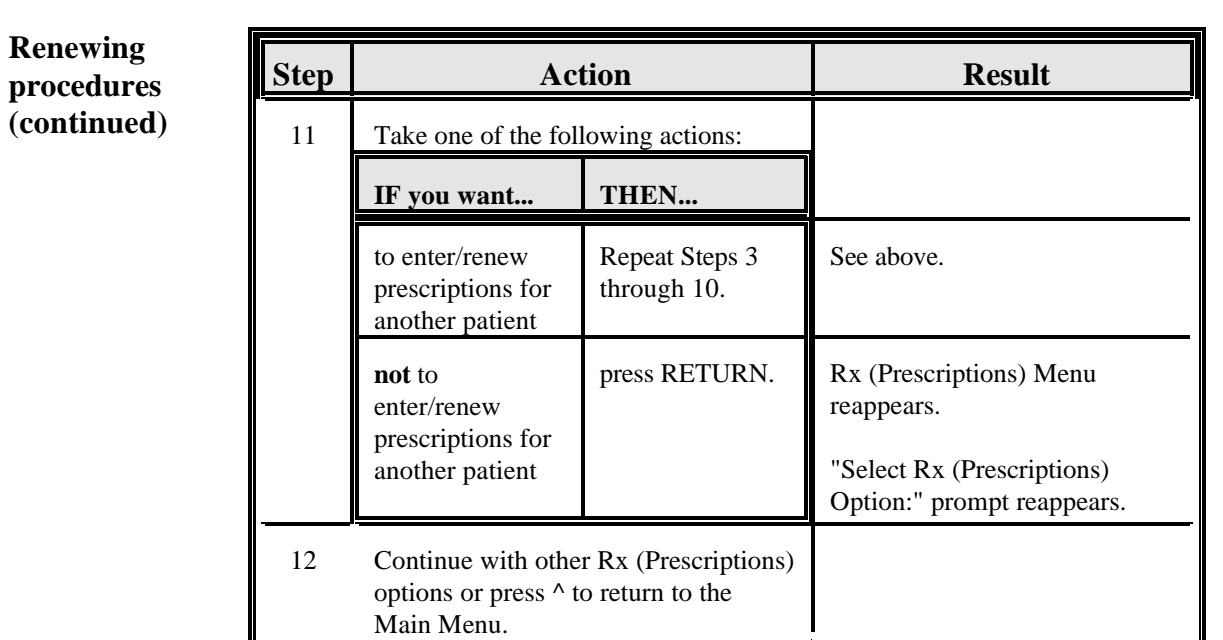

#### **Option screen (renewing)**

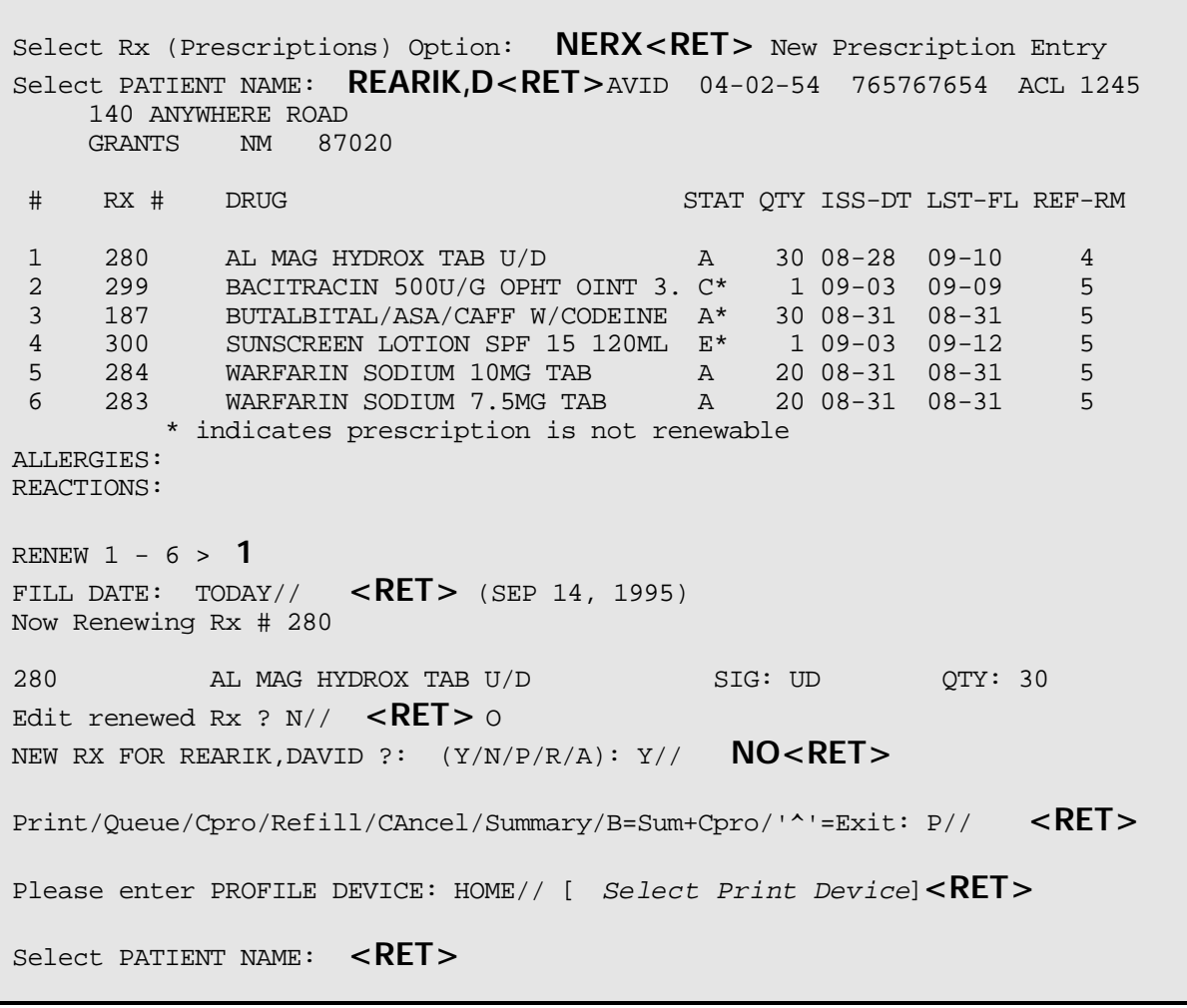

This page has been left blank intentionally.

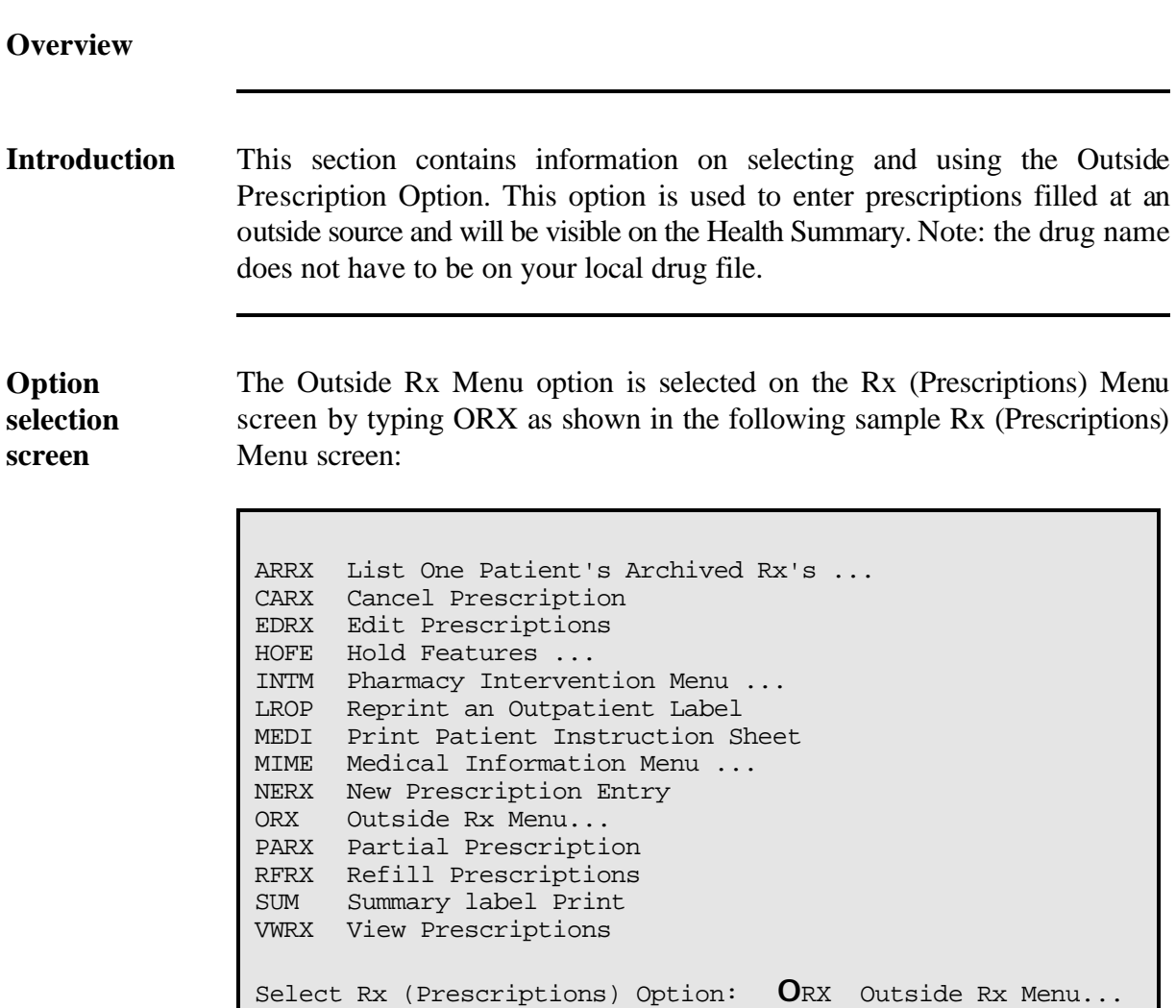

**In this section** This section will cover the following topic:

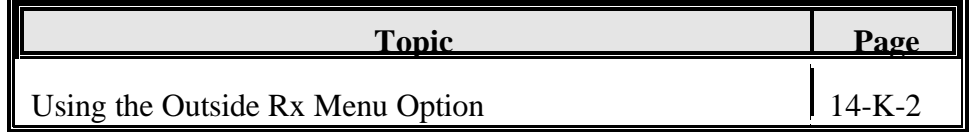

## **Using the Outside Rx Menu Option**

**Introduction** The Outside Rx option allows you to enter, edit, delete or display prescriptions filled at other locations. These prescriptions will appear on the screen profiles and the PCC Health Summary.

**Procedures** The following steps are used to enter, edit, delete or display prescriptions filled at other locations. Starting at your main menu-

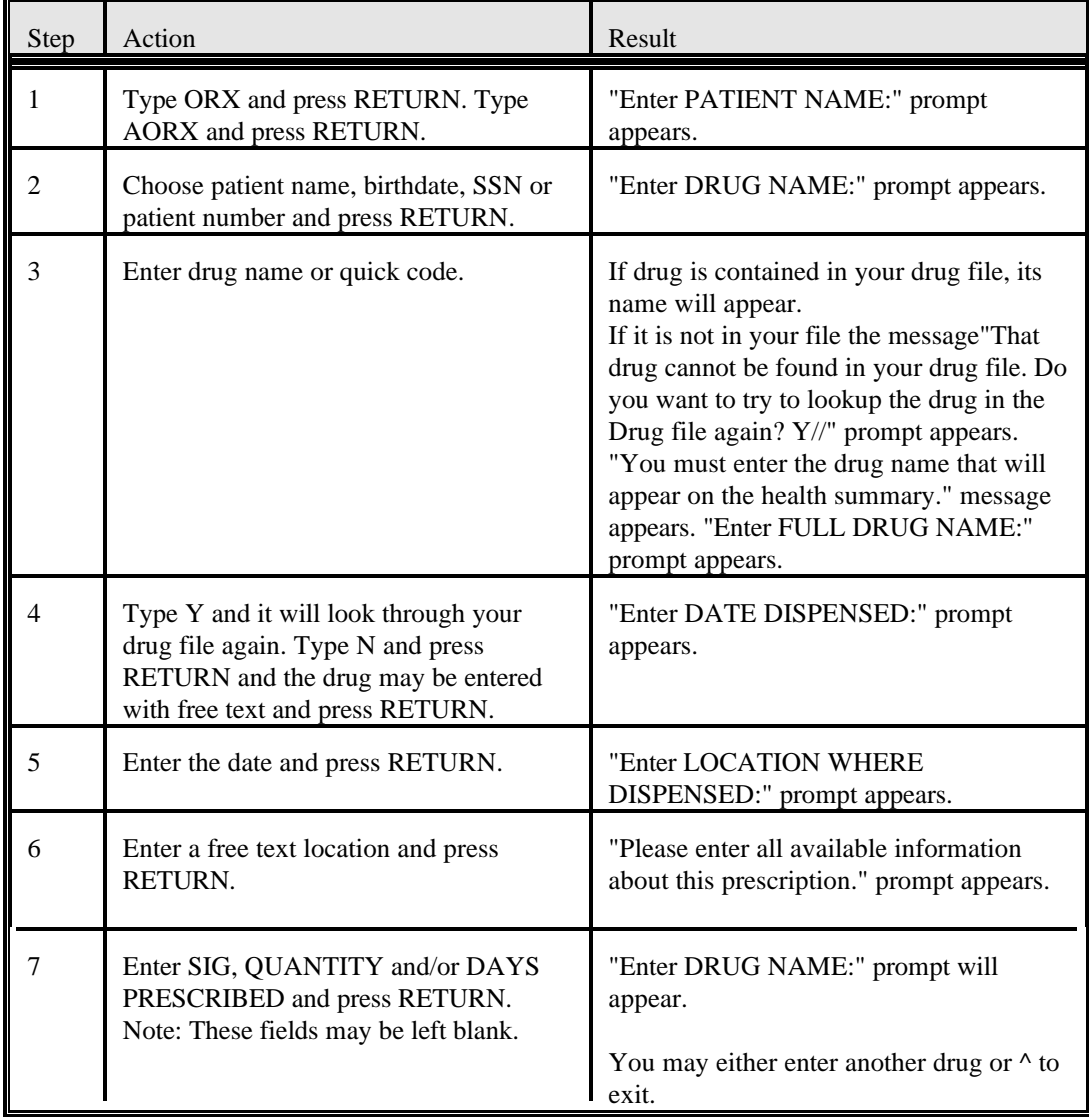

## **Using Enter Outside Rx Option**

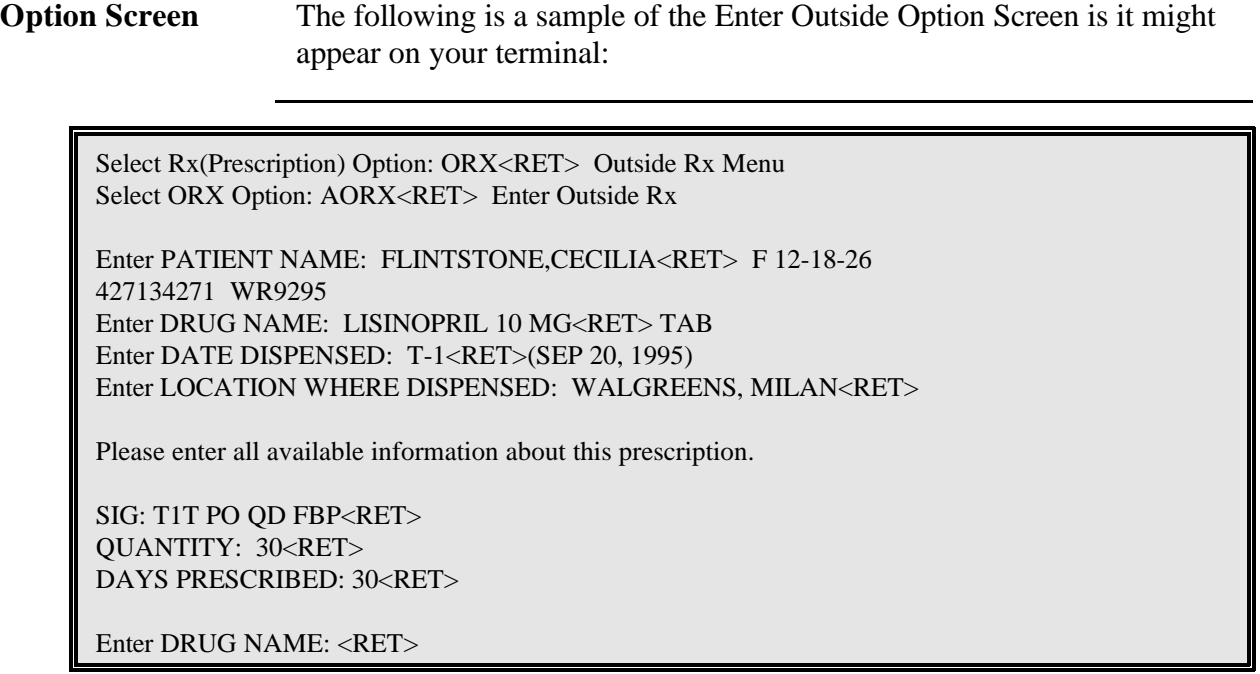

## **Using the Edit Outside Prescription Option**

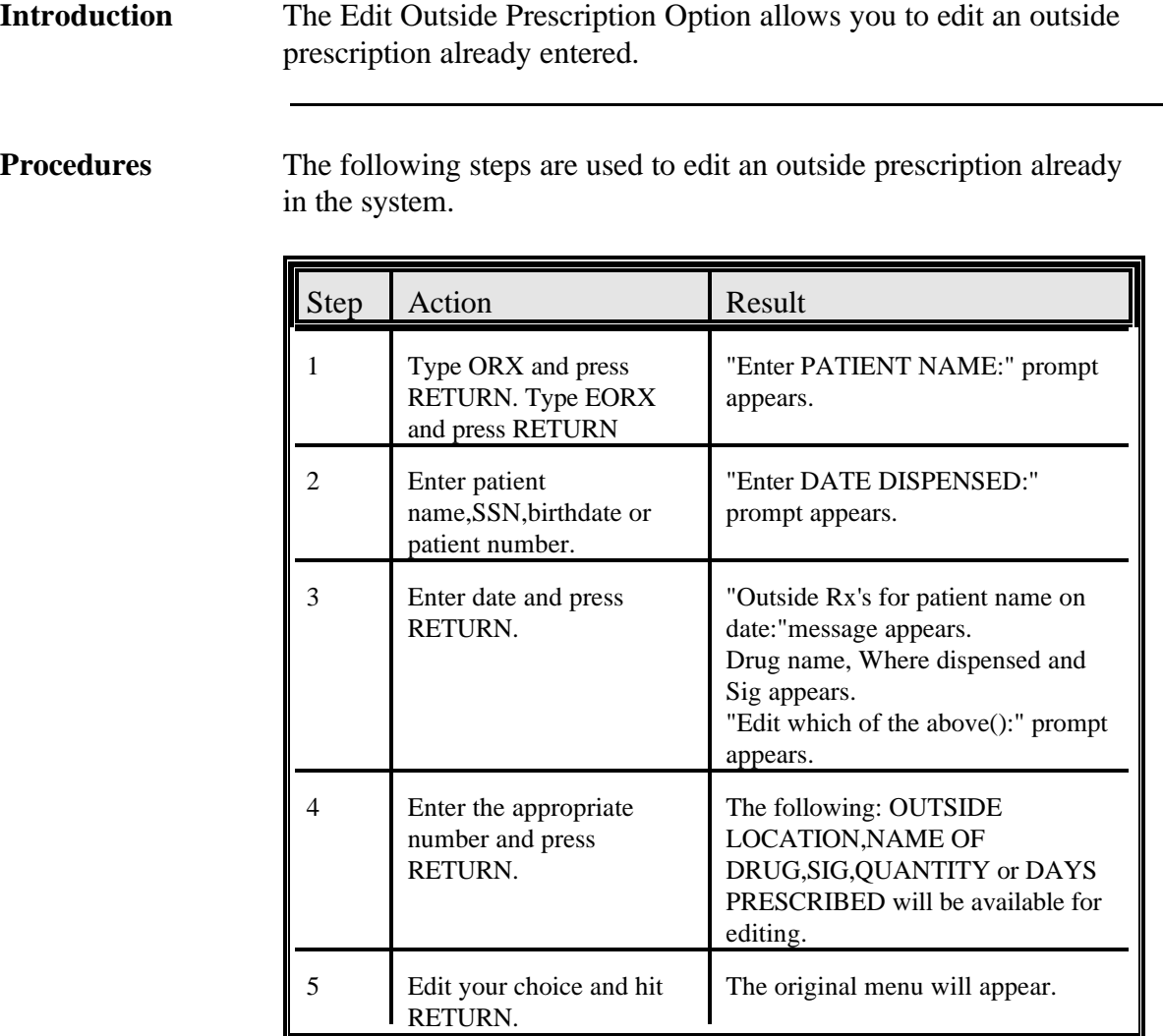

## **Using the Edit Outside Rx Option**

**Option Screen** The following is a sample of the Edit Outside Rx option screen as it might show on your terminal:

```
Enter PATIENT NAME: FLINTSTONE,CECILIA<RET> F 12-18-26 
 427134271 WR59295
 Enter DATE DISPENSED: T<RET> (SEP 21, 1995)
 Outside Rx's for FLINTSTONE,CECILIA on SEP 21, 1995:
 1) Drug Name: LISINOPRIL 10MG TAB
   Where Dispensed: WALGREENS - MILAN<br>Sig: T1T PO QD FBP
                    T1T PO QD FBP
 2) Drug Name: MIND ENHANCER 50MG
     Where Dispensed: WALGREENS - MILAN
   Sig: T1T PO PRN TO INCREASE MEMORY
Edit which of the above: (1-2) 2<RET>
 OUTSIDE LOCATION: WALGREENS - MILAN//JOES REXALL, GALLUP<RET>
 NAME OF NON-TABLE DRUG: MIND ENHANCER 50MG//<RET>
SIG: T1T PO PRN TO INCREASE MEMORY Replace<RET>
 QUANTITY: 60//<RET>
 DAYS PRESCRIBED: 10//<RET>
Edit which of the above: (1-2):<RET>
```
## **Using the Delete Outside Rx Option**

## **Introduction** The Delete Outside Rx option allows you to delete an entry made into the Outside Rx option.

**Procedures** The following steps are used to delete an Outside Rx. Starting at your main menu.

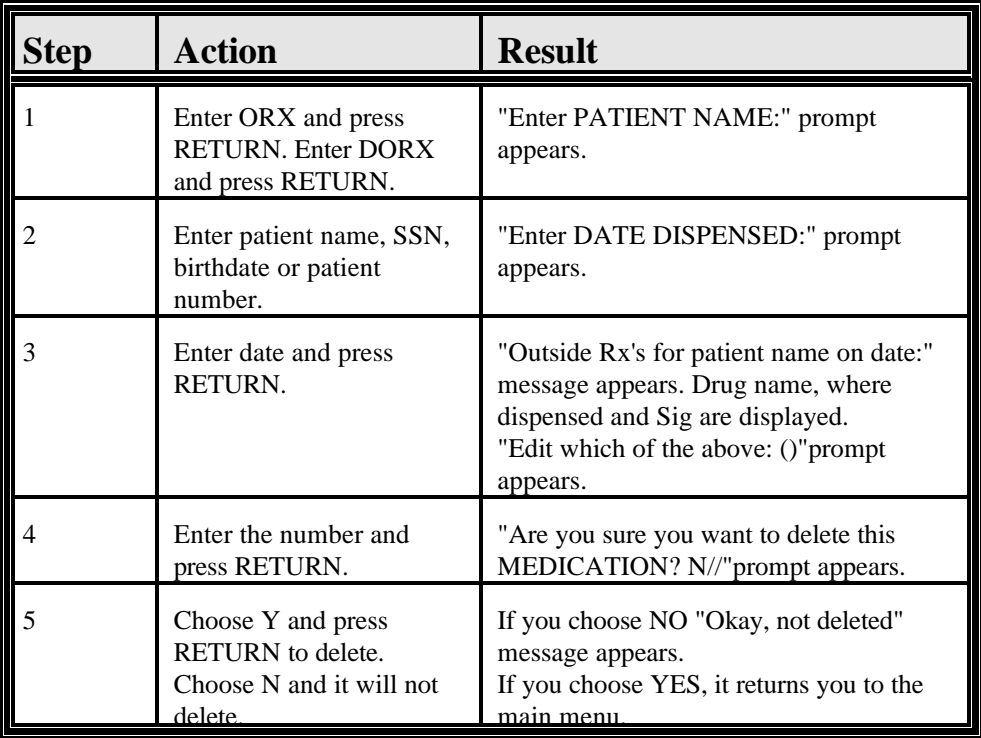

Outpatient Pharmacy V. 6.0

#### **Using Delete Outside Rx Option**

**Option Screen** The following is a sample of the Delete Outside Rx option screen as it might show on your terminal:

Enter PATIENT NAME: **FLINTSTONE,CECIL<RET>** M 12-18-26 427134271 WR 59295 Enter DATE DISPENSED: **T-1<RET>** (SEP 21, 1995) Outside Rx's for FLINTSTONE,CECIL on SEP 21, 1995: 1) Drug Name: MIND ENHANCER 33mg Where Dispensed: JOES REXALL, GALLUP<br>Sig: TIT PO PRN TO INCREZ TIT PO PRN TO INCREASE MEMORY Edit which of the above: (1-1): **1<RET>** Are you sure you want to delete this MEDICATION? N// **YES<RET>** No OUTSIDE Rx's recorded for FLINTSTONE,CECILIA on SEP 21, 1995.

## **Using the Display Outside Rx Option**

**Introduction** The Display Outside Rx option allows you to view outside prescriptions that have already been entered.

**Procedures** The following steps are used to view an outside prescription already entered into the system.

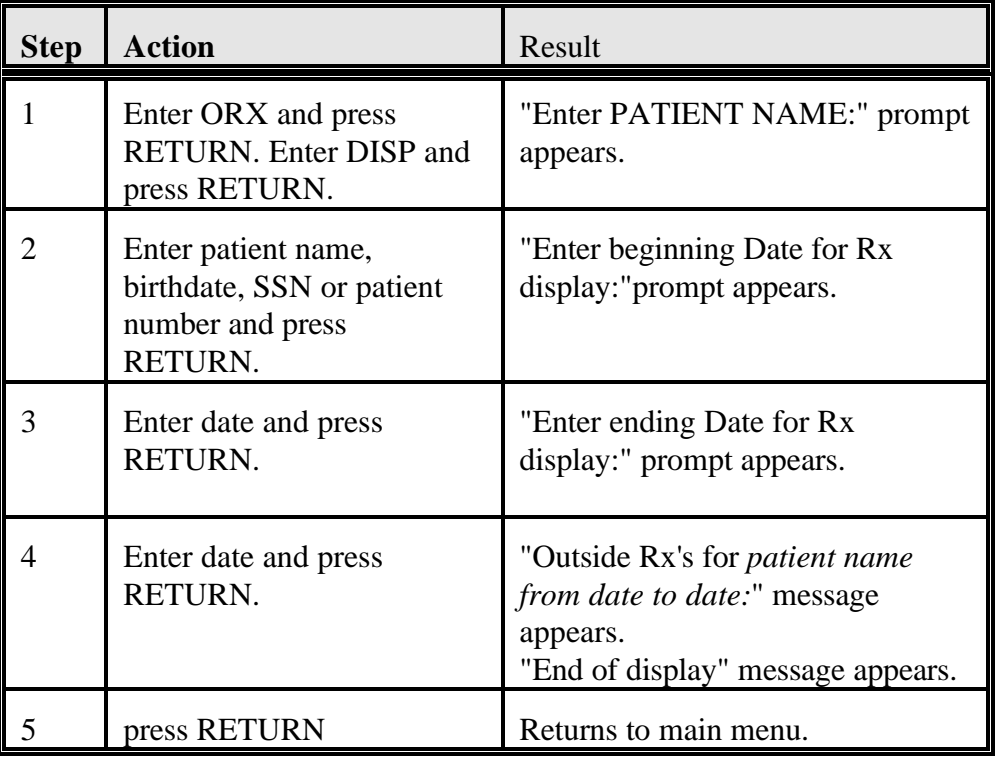

#### **Using the Display Outside Rx Option**

**Option Screen** The following is a sample of the Display Outside Rx option screen as it might show on your terminal:

Enter PATIENT NAME: FLINTSTONE,CECILIA<RET > F 12-18-26 4271343271 WR 5919 Enter beginning Date for Rx display: T-10<RET> (SEP 11, 1995) Enter ending Date for Rx display: SEP 11, 1995// T<RET> (SEP 21, 1995) Outside Rx's for FLINTSTONE,CECILIA from SEP 11, 1995 to SEP 21, 1995: 1) Drug Name: LISINOPRIL 10MG TAB Where Dispensed: WALGREENS, MILAN Sig: T1T PO QD FBP Quantity: 30 Days prescribed: 30 End of display. Hit return to continue:

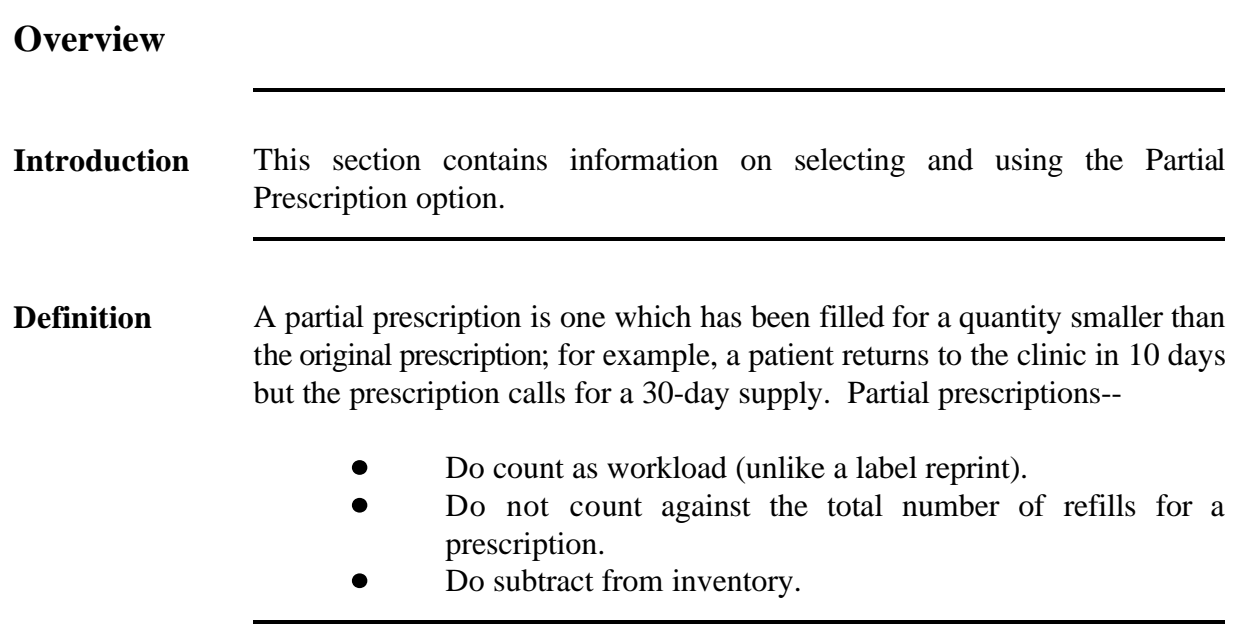

#### **Overview, Continued**

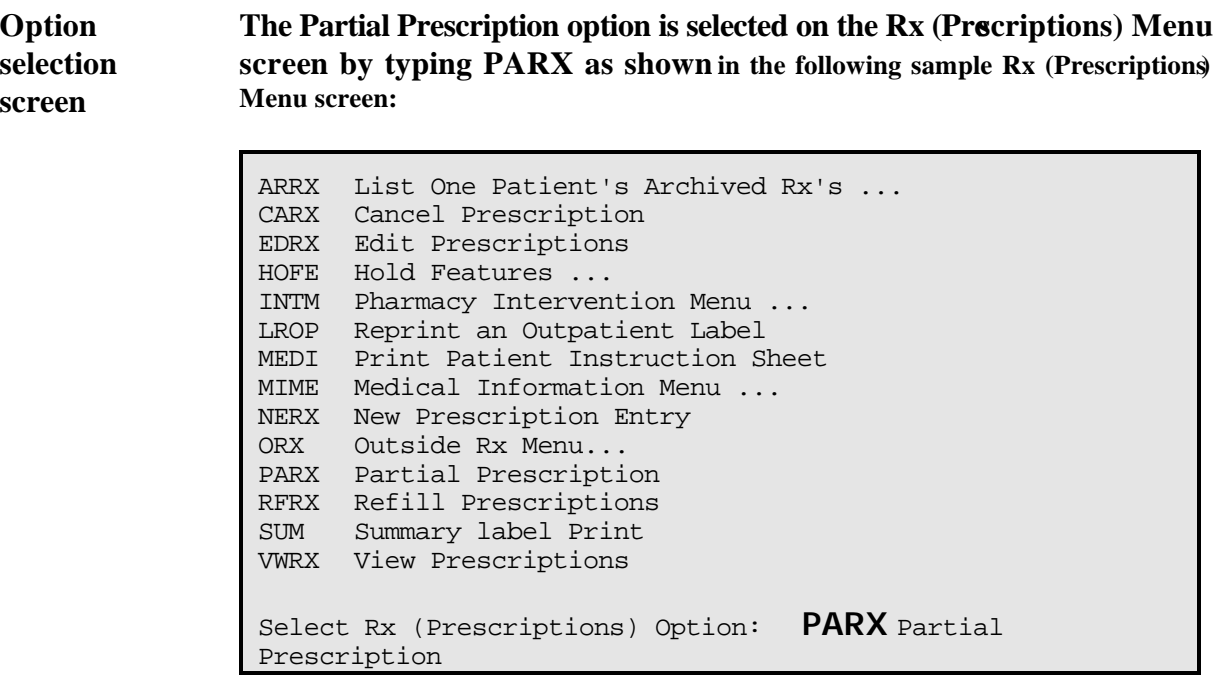

**In this section** This section will cover the following topic:

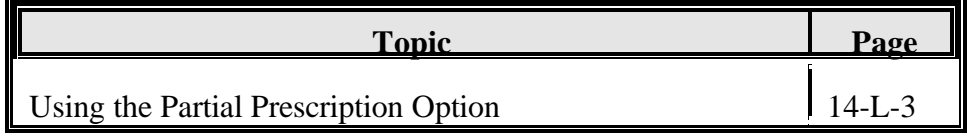

#### **Using the Partial Prescription Option**

#### **Introduction** The Partial Prescription option allows you to partially refill a prescription without eliminating one of the refills allowed by the original prescription.

**Procedures** The following steps are used to enter a partial prescription. Starting at your main menu-**-**

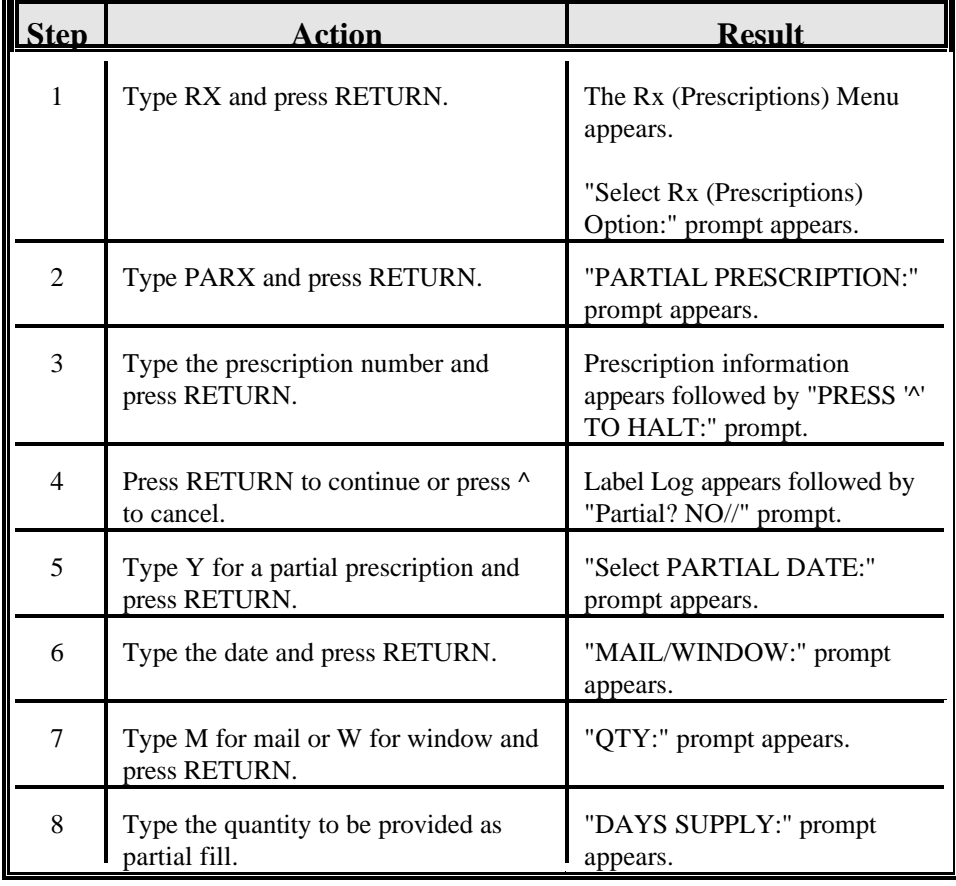

## **Using the Partial Prescription Option, Continued**

**Procedures**  $(continued)$ 

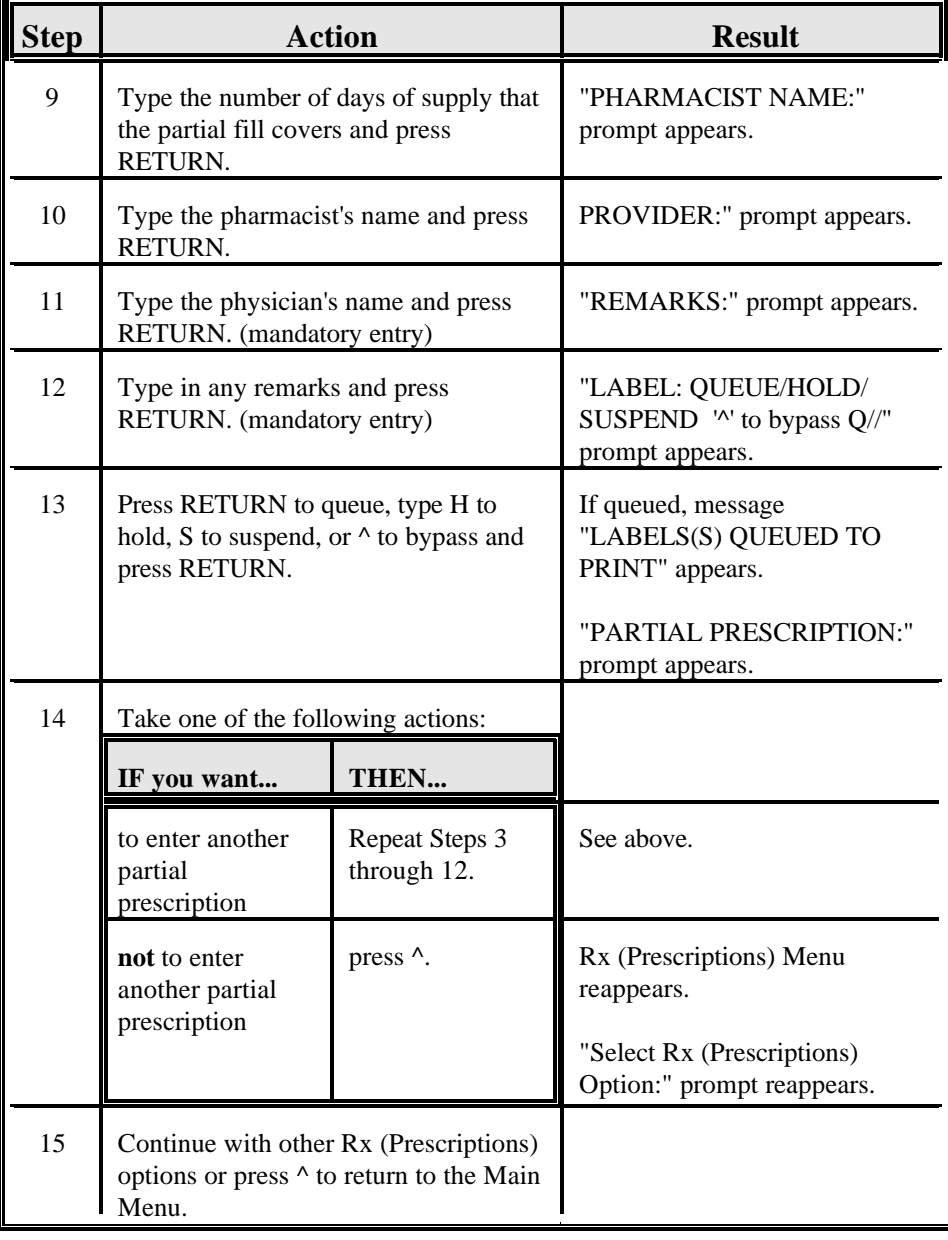

## **Using the Partial Prescription Option, Continued**

**Option screen** The following is a sample Partial Prescription option screen as it might show on your terminal:

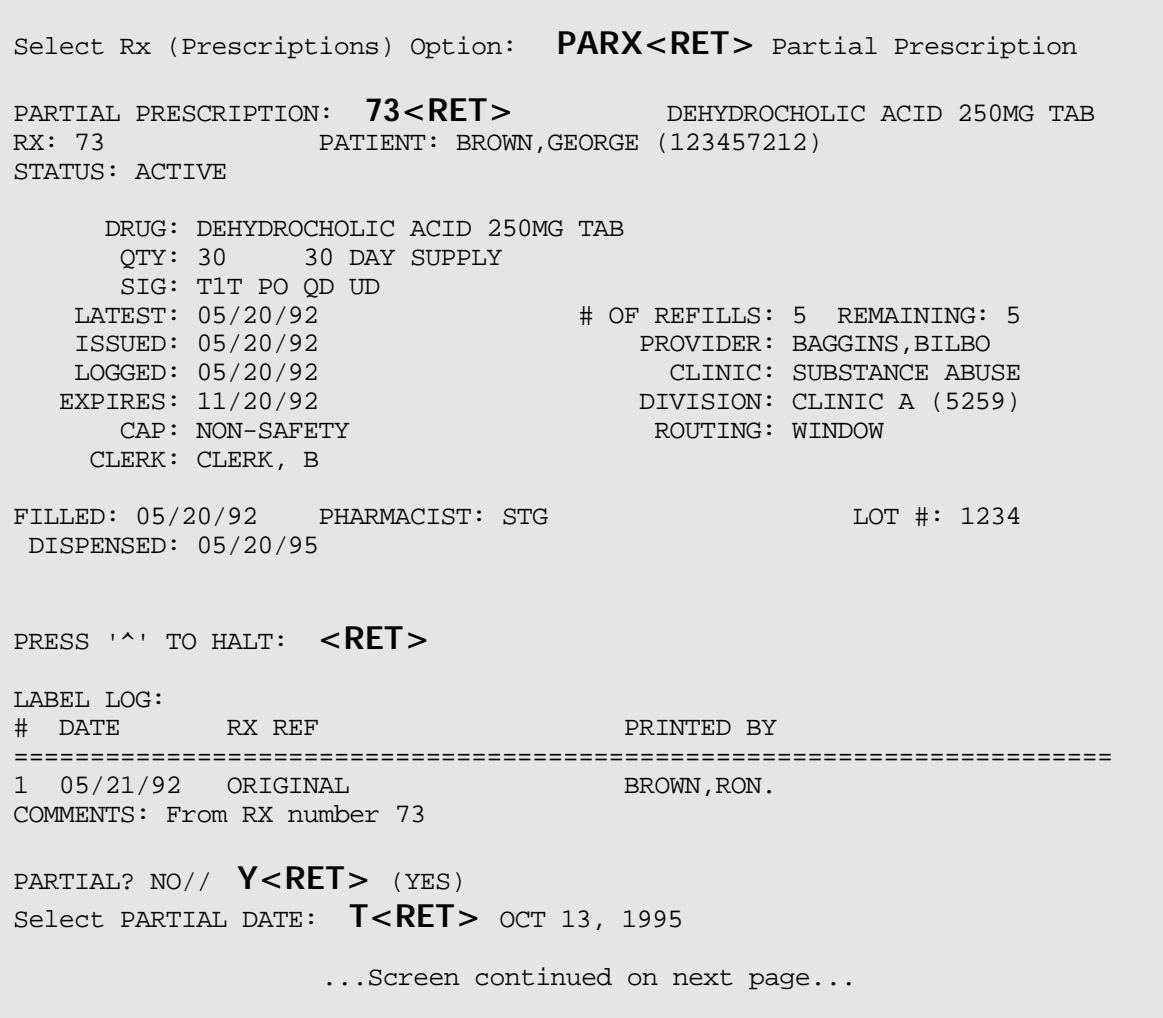

## **Using the Partial Prescription Option, Continued**

#### **Option screen (continued)**

 MAIL/WINDOW: **W<RET>** WINDOW QTY: **45<RET>** DAYS SUPPLY: **15<RET>** PHARMACIST NAME: **CLERK,D<RET>**  PROVIDER: **BROWN,R<RET>**ON REMARKS: **PHARMACY LOW ON SUPPLY<RET>** LABEL: QUEUE/HOLD/SUSPEND or '^' to bypass Q// **<RET>** UEUE LABEL(S) QUEUED TO PRINT PARTIAL PRESCRIPTION: <RET>

## **Section M--Refill Prescriptions**

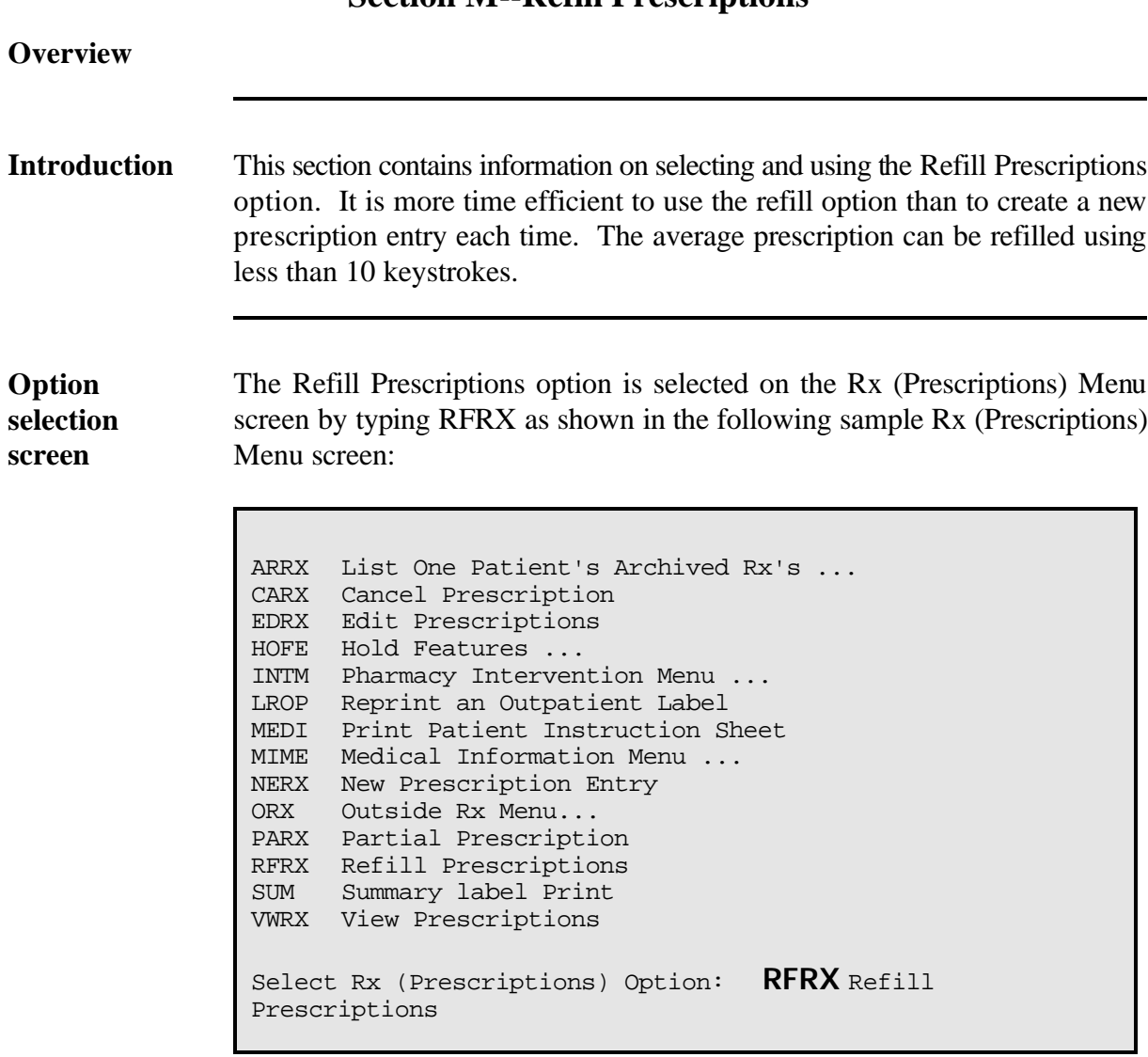

Outpatient Pharmacy V. 6.0

# **Overview, Continued Definition** A refill is a second or subsequent filling of a prescription authorized by the provider. **In this section** This section will cover the following topic: **Topic Page** Using the Refill Prescriptions Option 14-M-3

## **Using the Refill Prescriptions Option**

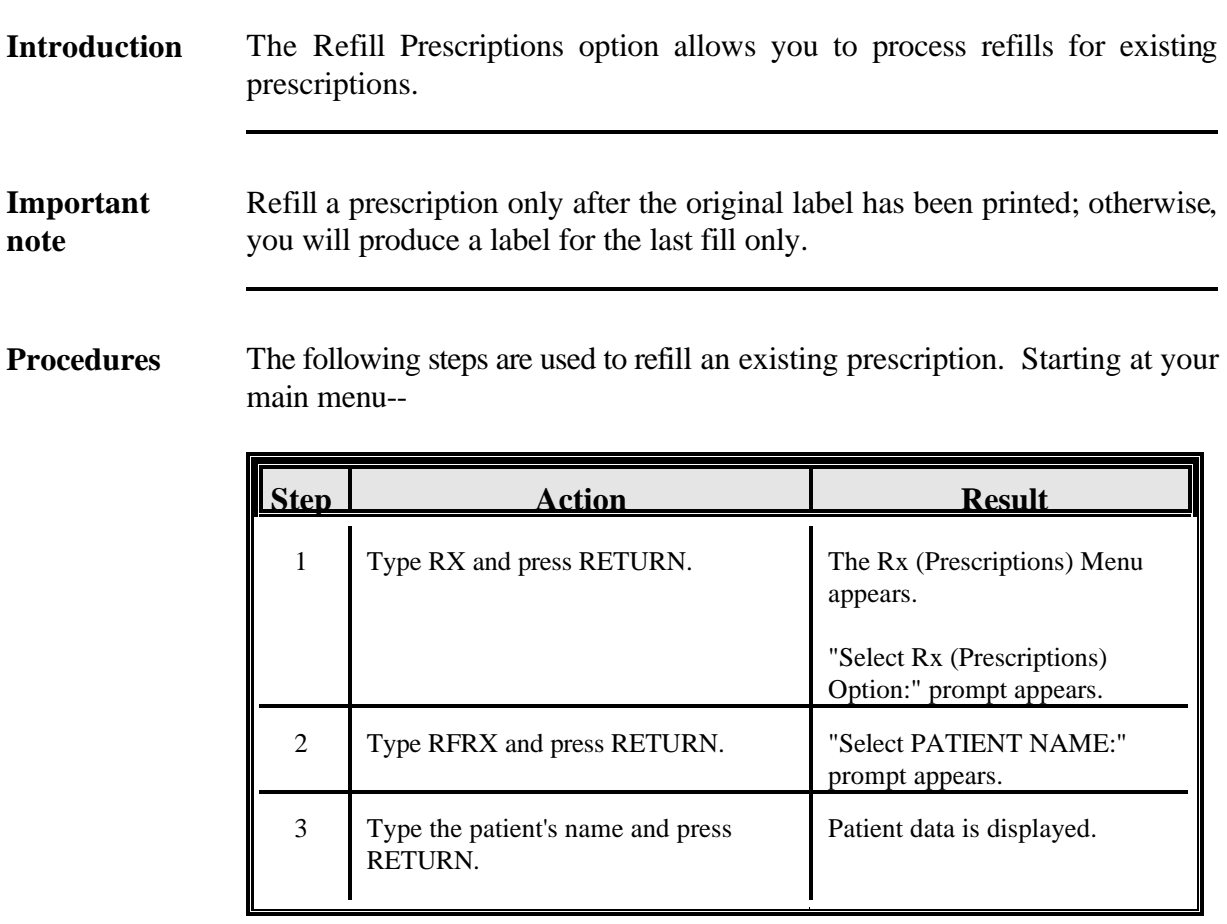

**Procedures**  $(continued)$ 

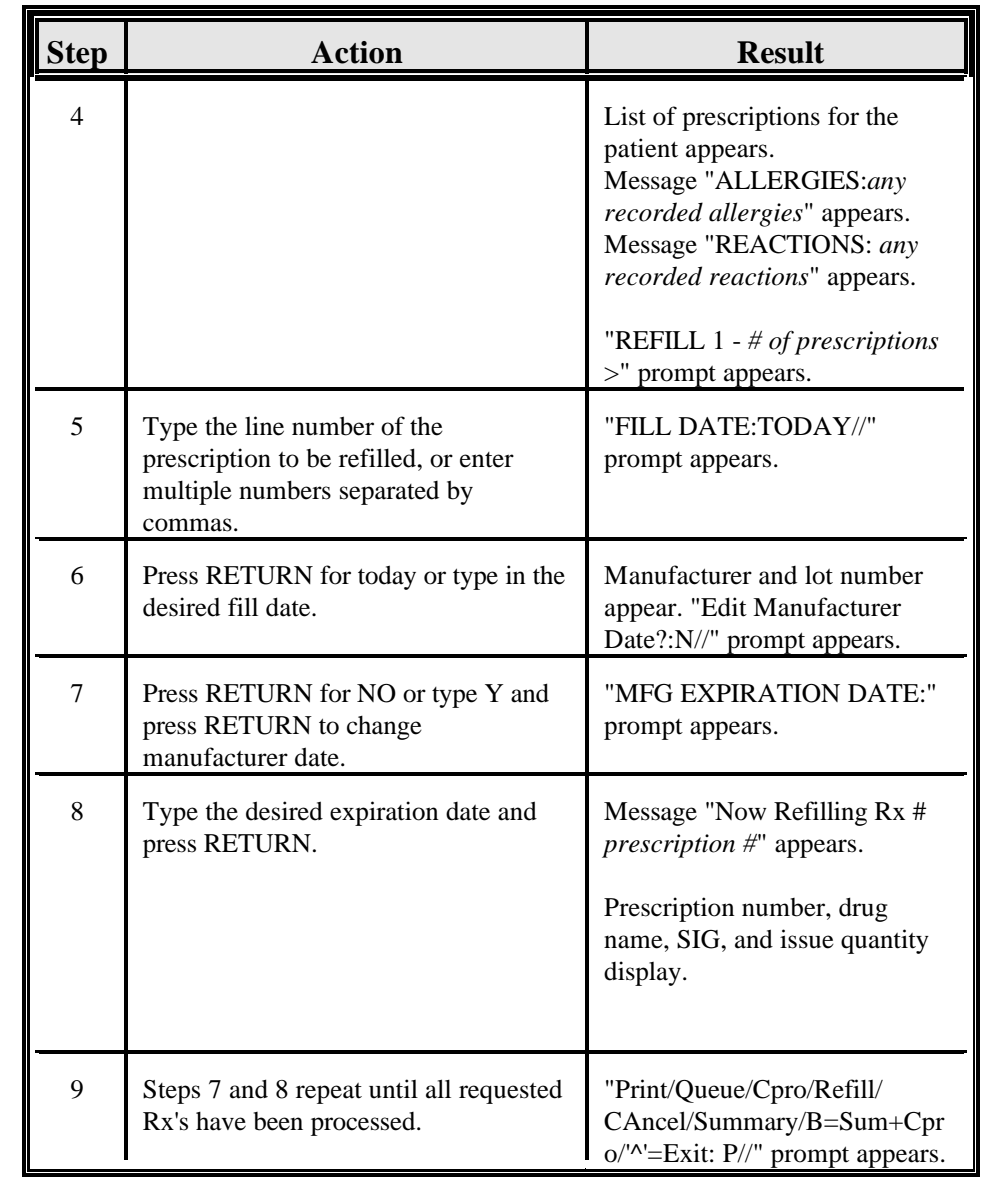

## **Using the Refill Prescriptions Option, Continued**

## **Using the Refill Prescriptions Option, Continued**

**Procedures**  $(continued)$ 

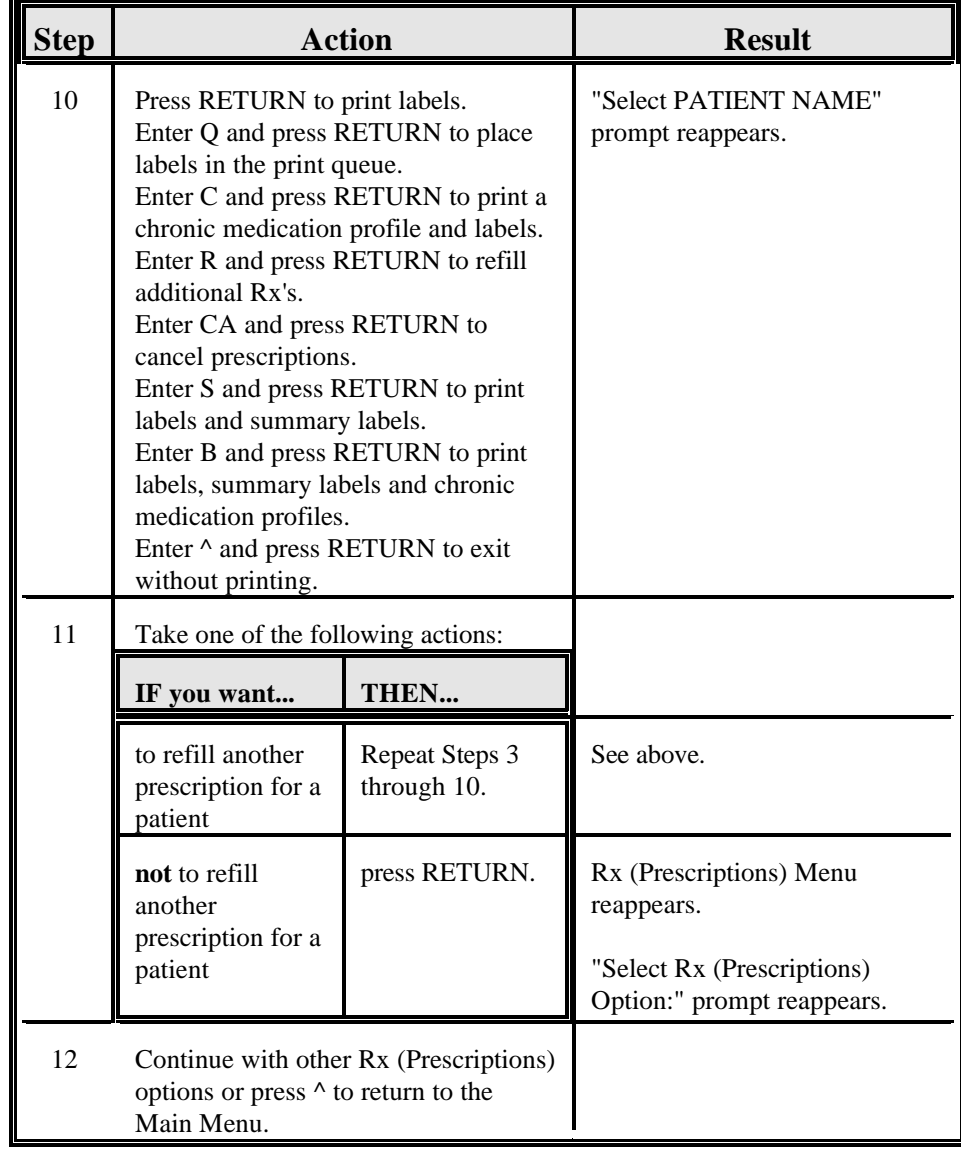

## **Using the Refill Prescriptions Option, Continued**

#### **Option screen**

```
Select Rx (Prescriptions) Option: RFRX<RET> Refill Prescriptions
Select PATIENT NAME: REARICK,D<RET>AVID 04-02-54 765767654 ACL 1245
     843 FRONT ST
     LOVELOCK NV 93939
  # RX # DRUG STAT QTY ISS-DT LST-FL REF-RM
 1 280 AL MAG HYDROX TAB U/D A 30 08-28 09-10 4
 2 299 BACITRACIN 500U/G OPHT OINT 3. C* 1 09-03 09-09 5
  3 187 BUTALBITAL/ASA/CAFF W/CODEINE A* 30 08-31 08-31 5
 4 300 SUNSCREEN LOTION SPF 15 120ML E* 1 09-03 09-12 5<br>5 284 WARFARIN SODIUM 10MG TAB A 20 08-31 08-31 5<br>6 283 WARFARIN SODIUM 7.5MG TAB A 20 08-31 08-31 5
 5 284 WARFARIN SODIUM 10MG TAB A 20 08-31 08-31 5
 6 283 WARFARIN SODIUM 7.5MG TAB A 20 08-31 08-31 5
          * indicates prescription is not renewable
ALLERGIES:
REACTIONS: 
REFILL 1 - 6 > 1<RET>
FILL DATE: TODAY// <RET> (SEP 10, 1995)
MFG EXPIRATION DATE: 3/10/97<RET> (MAR 10, 1997)
Now Refilling Rx # 280
280 AL MAG HYDROX TAB U/D SIG: ud QTY: 30
Print/Queue/Cpro/Refill/CAncel/Summary/B=Sum+Cpro/'^'=Exit:P// <RET>
Select PATIENT NAME: <RET>
```
## **Section N--View Prescriptions**

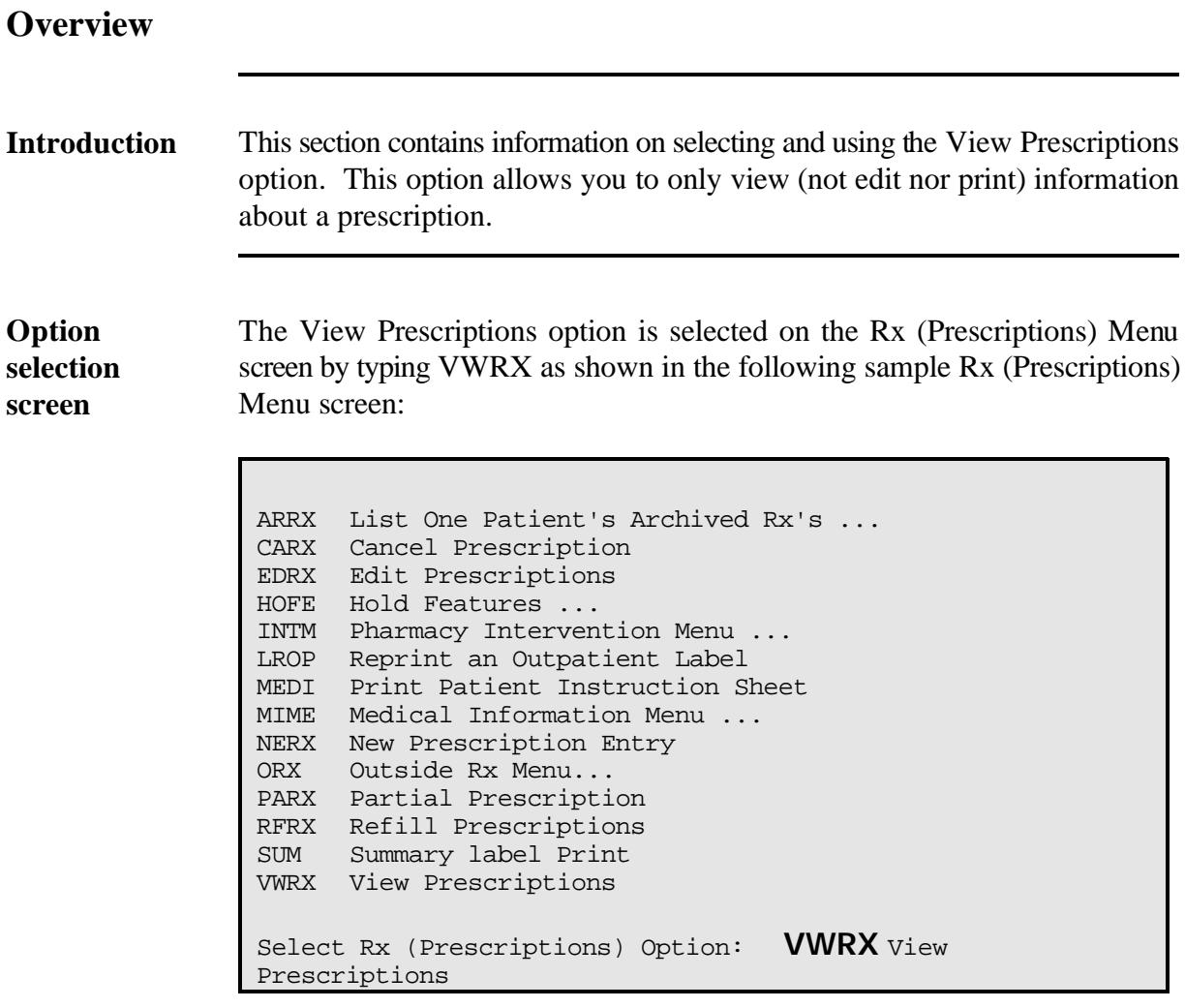

**In this section** This section will cover the following topic:

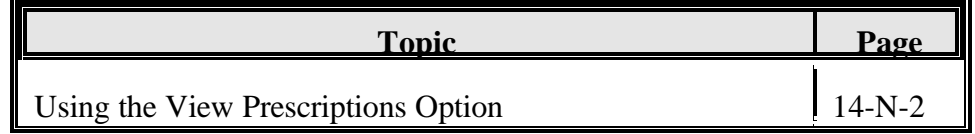

## **Using the View Prescriptions Option**

#### **Introduction** The View Prescriptions option allows you to view on screen the most complete information available for a specific prescription. It provides you with the basic Rx data including:

- Activity Log which lists--  $\bullet$ 
	- Date
	- Reason
	- Prescription reference (Rx Ref)
	- Initiator of the activity
	- Remarks
- Label Log which lists--
	- Date
	- Prescription reference (Rx Ref)
	- Person who printed label
	- Comments

**Important** You cannot view prescriptions in a deleted status.

**note**

## **Using the View Prescriptions Option, Continued**

**Procedures** The following steps are used to view prescriptions. Starting at your main menu--

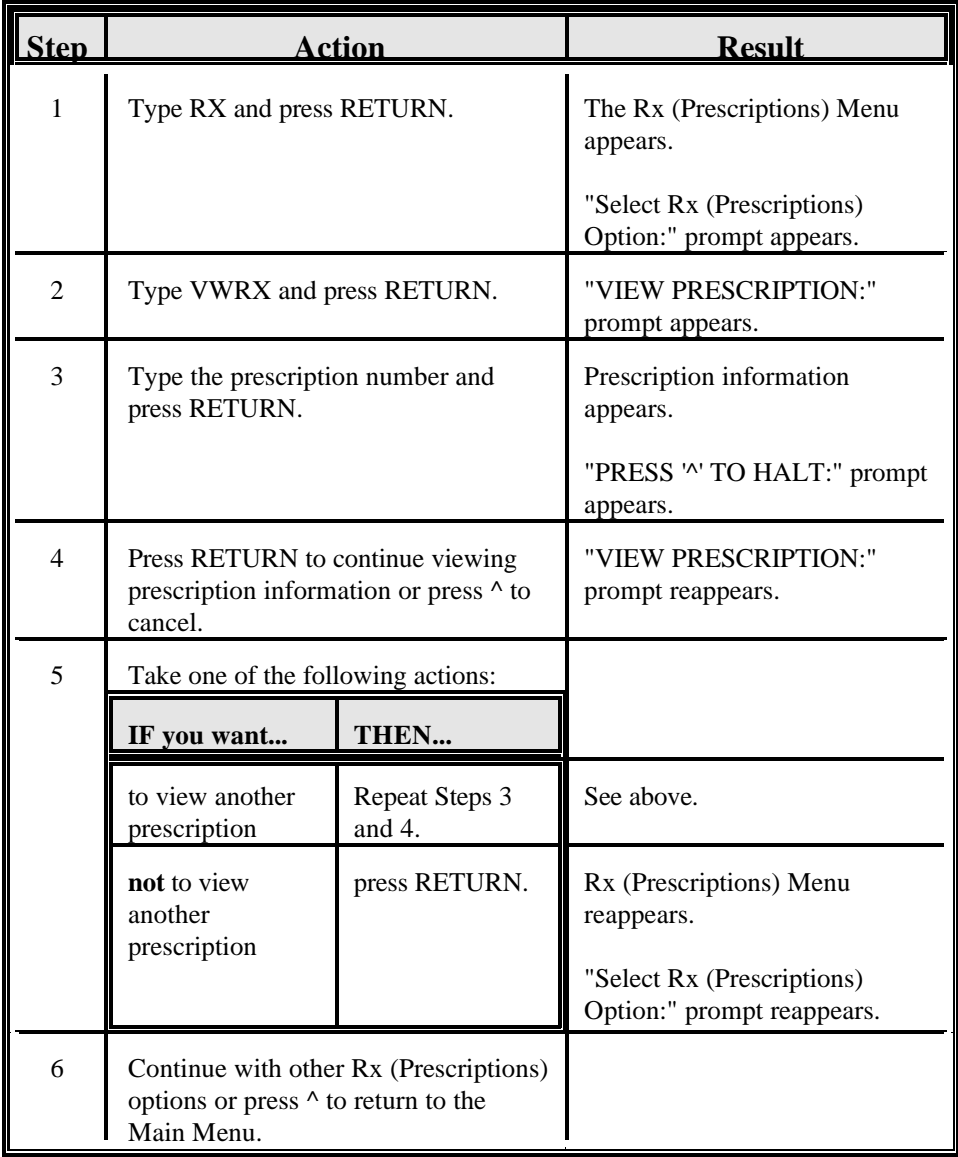

#### **Using the View Prescriptions Option, Continued**

**Option screen** The following is a sample View Prescriptions option screen as it might show on your terminal:

```
Select Rx (Prescriptions) Option: VWRX<RET> View Prescriptions
VIEW PRESCRIPTION: 144A<RET>
RX: 144A PATIENT: DAVIS,JOE B. (382771640) 
STATUS: ACTIVE
     DRUG: CHLORPHENIRAMINE MALEATE 4MG TAB
Manufacturer: ALPHA PHARMACAL MFG EXPIRATION DATE: 05/97
      QTY: 30 30 DAY SUPPLY
      SIG: TWICE A DAY
 LATEST: 07/25/92 # OF REFILLS: 5 REMAINING: 5
ISSUED: 07/21/92 PROVIDER: BROWN, RON
LOGGED: 07/21/92 CLINIC: NOT ON FILE
EXPIRES: 01/21/93 DIVISION: SITE A
CAP: NON-SAFETY ROUTING: WINDOW
     CLERK: JONES,JIM
FILLED: 07/25/92 PHARMACIST: LOT #:
DISPENSED: 07/21/92
PRESS '<sup>^</sup>' TO HALT: <RET>
ACTIVITY LOG:
# DATE REASON RX REF INITIATOR OF ACTIVITY
=========================================================================
1 07/21/92 CANCELLED ORIGINAL JONES,JIM
COMMENTS: Cancelled per Doctor Brown's request during Rx cancel.
2 07/21/92 REINSTATE ORIGINAL CLERK,DIANA
COMMENTS: Cancelled in error.Reinstated during Rx cancel.
LABEL LOG:
# DATE RX REF PRINTED BY
=========================================================================
1 07/21/92 ORIGINAL BARNARD,CHRISTIAN
COMMENTS: From Rx number 143Z
VIEW PRESCRIPTION: <RET>
```